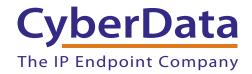

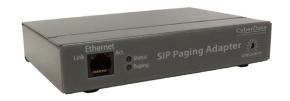

# SIP Paging Adapter Operations Guide

SIP Compliant Part #011233

Document Part #930622E for Firmware Version 6.1.0

CyberData Corporation 3 Justin Court Monterey, CA 93940 (831) 373-2601

# Operations Guide 930622E SIP Compliant 011233

#### COPYRIGHT NOTICE:

© 2013, CyberData Corporation, ALL RIGHTS RESERVED.

This manual and related materials are the copyrighted property of CyberData Corporation. No part of this manual or related materials may be reproduced or transmitted, in any form or by any means (except for internal use by licensed customers), without prior express written permission of CyberData Corporation. This manual, and the products, software, firmware, and/or hardware described in this manual are the property of CyberData Corporation, provided under the terms of an agreement between CyberData Corporation and recipient of this manual, and their use is subject to that agreement and its terms.

DISCLAIMER: Except as expressly and specifically stated in a written agreement executed by CyberData Corporation, CyberData Corporation makes no representation or warranty, express or implied, including any warranty or merchantability or fitness for any purpose, with respect to this manual or the products, software, firmware, and/or hardware described herein, and CyberData Corporation assumes no liability for damages or claims resulting from any use of this manual or such products, software, firmware, and/or hardware. CyberData Corporation reserves the right to make changes, without notice, to this manual and to any such product, software, firmware, and/or hardware.

OPEN SOURCE STATEMENT: Certain software components included in CyberData products are subject to the GNU General Public License (GPL) and Lesser GNU General Public License (LGPL) "open source" or "free software" licenses. Some of this Open Source Software may be owned by third parties. Open Source Software is not subject to the terms and conditions of the CyberData COPYRIGHT NOTICE or software licenses. Your right to copy, modify, and distribute any Open Source Software is determined by the terms of the GPL, LGPL, or third party, according to who licenses that software.

Software or firmware developed by Cyberdata that is unrelated to Open Source Software is copyrighted by CyberData, subject to the terms of CyberData licenses, and may not be copied, modified, reverse-engineered, or otherwise altered without explicit written permission from CyberData Corporation.

TRADEMARK NOTICE: CyberData Corporation and the CyberData Corporation logos are trademarks of CyberData Corporation. Other product names, trademarks, and service marks may be the trademarks or registered trademarks of their respective owners.

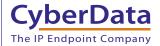

**Technical Support** 

The fastest way to get technical support for your VoIP product is to submit a VoIP Technical Support form at the following website: <a href="http://www.cyberdata.net/support/contactsupportvoip.php">http://www.cyberdata.net/support/contactsupportvoip.php</a>

Phone: (831) 373-2601, Ext. 333 Email: support@cyberdata.net

Fax: (831) 373-4193

Company and product information is at www.cyberdata.net.

## **Revision Information**

Revision 930622E, which corresponds to firmware version 6.1.0, was released on November 12, 2013, and has the following changes:

- Updates Section 1.2, "Product features".
- Adds Section 2.4.7, "Configure the Multicast Parameters".
- Adds Section 2.6.1, "Command Interface Post Commands".
- Updates the description of the Page Port Output setting in Table 1-1, "Product Specifications" to "Balanced 600 Ohm 5VPP".
- Updates the description in Section 2.3.1.2, "Pin 3, 4, and 5—Positive/Negative 600-Ohm Audio Output/Audio Ground Reference" to the following:

"This output allows direct connection to paging amplifiers requiring a "Page Port" type input that meets a balanced 600 Ohm 5VPP signal."

# Important Safety Instructions

- 1. Read these instructions.
- 2. Keep these instructions.
- 3. Heed all warnings.
- 4. Follow all instructions.
- 5. Do not use this apparatus near water.
- 6. Clean only with dry cloth.
- 7. Do not block any ventilation openings. Install in accordance with the manufacturer's instructions.
- 8. Do not install near any heat sources such as radiators, heat registers, stoves, or other apparatus (including amplifiers) that produce heat.
- 9. Do not defeat the safety purpose of the polarized or grounding-type plug. A polarized plug has two blades with one wider than the other. A grounding type plug has two blades and a third grounding prong. The wide blade or the third prong are provided for your safety. If the provided plug does not fit into your outlet, consult an electrician for replacement of the obsolete outlet.
- 10. Protect the power cord from being walked on or pinched particularly at plugs, convenience receptacles, and the point where they exit from the apparatus.
- 11. Only use attachments/accessories specified by the manufacturer.
- 12. Refer all servicing to qualified service personnel. Servicing is required when the apparatus has been damaged in any way, such as power-supply cord or plug is damaged, liquid has been spilled or objects have fallen into the apparatus, the apparatus has been exposed to rain or moisture, does not operate normally, or has been dropped.
- 13. Prior to installation, consult local building and electrical code requirements.

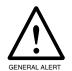

#### Warning

*Electrical Hazard:* This product should be installed by a licensed electrician according to all local electrical and building codes.

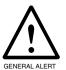

#### Warning

*Electrical Hazard:* To prevent injury, this apparatus must be securely attached to the floor/wall in accordance with the installation instructions.

#### Pictorial Alert Icons

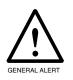

#### General Alert

This pictoral alert indicates a potentially hazardous situation. This alert will be followed by a hazard level heading and more specific information about the hazard.

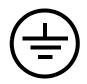

#### Ground

This pictoral alert indicates the Earth grounding connection point.

#### Hazard Levels

Danger: Indicates an imminently hazardous situation which, if not avoided, will result in death or serious injury. This is limited to the most extreme situations.

Warning: Indicates a potentially hazardous situation which, if not avoided, could result in death or serious injury.

Caution: Indicates a potentially hazardous situation which, if not avoided, could result in minor or moderate injury. It may also alert users against unsafe practices.

Notice: Indicates a statement of company policy (that is, a safety policy or protection of property).

The safety guidelines for the equipment in this manual do not purport to address all the safety issues of the equipment. It is the responsibility of the user to establish appropriate safety, ergonomic, and health practices and determine the applicability of regulatory limitations prior to use. Potential safety hazards are identified in this manual through the use of words Danger, Warning, and Caution, the specific hazard type, and pictorial alert icons.

# Abbreviations and Terms

| Abbreviation or Term | Definition                                                                                                    |
|----------------------|----------------------------------------------------------------------------------------------------|
| A-law                | A standard companding algorithm, used in European digital communications systems to optimize, i.e., modify, the dynamic range of an analog signal for digitizing. |
| AVP                  | Audio Video Profile                                                                                                    |
| Cat 5                | TIA/EIA-568-B Category 5                                                                                                    |
| DHCP                 | Dynamic Host Configuration Protocol                                                                                                    |
| LAN                  | Local Area Network                                                                                                    |
| LED                  | Light Emitting Diode                                                                                                    |
| Mbps                 | Megabits per second.                                                                                                    |
| NTP                  | Network Time Protocol                                                                                                    |
| PBX                  | Private Branch Exchange                                                                                                    |
| PoE                  | Power over Ethernet (as per IEEE 802.3af standard)                                                                                                    |
| RTFM                 | Reset Test Function Management                                                                                                    |
| SIP                  | Session Initiated Protocol                                                                                                    |
| u-law                | A companding algorithm, primarily used in the digital telecommunication                                                                                           |
| UC                   | Unified Communications                                                                                                    |
| VoIP                 | Voice over Internet Protocol                                                                                                    |

| Revision Information                                                          |    |  |
|-------------------------------------------------------------------------------|----|--|
| Chapter 1 Product Overview                                                    | ,  |  |
| Chapter 1 Product Overview                                                    |    |  |
| 1.1 How to Identify This Product                                              |    |  |
| 1.2 Product features                                                          |    |  |
| 1.3 Supported                                                                 |    |  |
| 1.4 Product Specifications                                                    | 4  |  |
| Chapter 2 Colling IIn the CID Desire Adapter                                  | _  |  |
| Chapter 2 Setting Up the SIP Paging Adapter                                   | 5  |  |
| 2.1 Parts List                                                                |    |  |
| 2.2 Typical Installation                                                      |    |  |
| 2.3 Connecting the SIP Paging Adapter                                         |    |  |
| 2.3.1 Connection Options                                                      |    |  |
| Pin 1 and 2—Fault Sense Input (Common/Sense)                                  |    |  |
| Pin 3, 4, and 5—Positive/Negative 600-Ohm Audio Output/Audio Ground Reference |    |  |
| Pin 6 and 7—Relay Contact (Common/Normally Open)                              |    |  |
| 2.3.2 Removable Connector                                                     |    |  |
| 2.3.3 Connect to the Power Source                                             |    |  |
| Poe                                                                           |    |  |
| Non-Poe                                                                       |    |  |
| Chassis Ground                                                                |    |  |
| 2.3.4 Connect to the Network                                                  |    |  |
| 2.3.5 Confirm that the SIP Paging Adapter is Up and Running                   |    |  |
| Confirm Power on, Network Connectivity, and Connection Speed                  |    |  |
| Verify Network Activity                                                       |    |  |
| 2.3.6 Announcing the IP Address                                               |    |  |
| 2.3.7 Restore the Factory Default Settings                                    |    |  |
| 2.4 Configuring the SIP Paging Adapter                                        |    |  |
| 2.4.1 Gather the Required Configuration Information                           |    |  |
| Static or DHCP Addressing?                                                    |    |  |
| Username and Password for Configuration GUI                                   |    |  |
| SIP Settings                                                                  |    |  |
| 2.4.2 SIP Paging Adapter Web Page Navigation                                  |    |  |
| 2.4.3 Log in to the Configuration GUI                                         |    |  |
| 2.4.4 Configure the Device Parameters                                         |    |  |
| 2.4.5 Configure the Network Parameters                                        |    |  |
| 2.4.6 Configure the SiP Parameters                                            |    |  |
| 2.4.7 Configure the Multicast Parameters                                      |    |  |
| Assigning Priority                                                            |    |  |
| 2.4.8 Configure the Night Ringer Parameters                                   |    |  |
| 2.4.9 Configure the Fault Detection Parameters                                |    |  |
| 2.4.10 Configure the Audio Parameters                                         |    |  |
| User-created Audio Files                                                      |    |  |
| 2.4.11 Configure the Event Parameters                                         |    |  |
| Example Packets for Events                                                    |    |  |
| 2.4.12 Configure the Autoprovisioning Parameters                              |    |  |
| Get Autoprovisioning Template Button                                          |    |  |
| Autoprovisioning                                                              |    |  |
| 2.5 Upgrading the Firmware                                                    |    |  |
| Upgrade the Firmware                                                          | 53 |  |

Operations Guide

| 2.5.1 Reboot the SIP Paging Adapter                       | 54 |
|-----------------------------------------------------------|----|
| 2.6.1 Command Interface Post Commands                     |    |
| Appendix A Setting Up a TFTP Server                       | 66 |
| A.1 Set up a TFTP Server                                  | 66 |
| A.1.1 In a LINUX Environment                              | 66 |
| A.1.2 In a Windows Environment                            | 66 |
| Appendix B Troubleshooting/Technical Support              | 67 |
| B.1 Frequently Asked Questions (FAQ)                      | 67 |
| B.1.1 Documentation                                       | 67 |
| B.2 Contact Information                                   | 68 |
| B.3 Warranty                                              | 69 |
| B.3.1 Warranty & RMA Returns within the United States     | 69 |
| B.3.2 Warranty & RMA Returns Outside of the United States | 69 |
| B.3.3 Spare in the Air Policy                             | 70 |
| B.3.4 Return and Restocking Policy                        | 70 |
| B.3.5 Warranty and RMA Returns Page                       | 70 |
|                                                           |    |

# 1 Product Overview

The CyberData SIP Paging Adapter is a VoIP endpoint that interfaces analog paging systems with SIP and Multicast-based audio sources.

The SIP Paging Adapter (SPA) can be configured to support two separate SIP extensions. SIP extension one passes audio through to the analog output spoken from the caller's handset.

When called, SIP extension two plays a bell audio that can be used as a night ringer when configured in a night ring group.

The SPA supports up to 9 user-uploadable messages that can be played by a DTMF command.

The SPA supports a line-In input for playing MOH. During a page or night ring, this input is muted with its output restored once the page has stopped.

# 1.1 How to Identify This Product

To identify the SIP Paging Adapter, look for a model number label similar to the one shown in Figure 1-1. The model number on the label should be **011233**.

Figure 1-1. Model Number Label

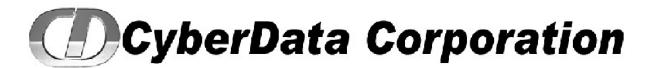

SIP PAGING ADAPTER
RoHS COMPLIANT
011233A / 021059H

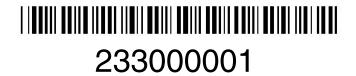

Model number

- Two SIP extensions<sup>1</sup>
- HTTP command interface
- 9 user-uploadable page messages
- 10 channel prioritized multicast ports
- HTTP web interface and setup
- Built-in diagnostics
- 10k Ohm input for MOH
- 600 Ohm balanced audio out
- Unbalanced line-out
- Remote amp fault sensor
- DTMF and programmatic controlled relay
- Delayed page support
- DTMF pass-through
- Cisco SRST
- 10/100 802.3af PoE

# 1.3 Supported

- HTTP Web-based configuration
   Provides an intuitive GUI for easy system configuration and verification of speaker operations.
- DHCP Client
- TFTP Client
- RTP Version 2 Multicast and Unicast
- Audio Codec
  - G.711 U-law
  - DTMF detection

<sup>1.</sup>One of these extensions is a dedicated "night ringer," which is not capable of answering a call, and will only play a stored message while the call is ringing.

# 1.4 Product Specifications

**Table 1-1. Product Specifications** 

| Specifications            |                                   |
|---------------------------|-----------------------------------|
| Protocol                  | SIP RFC 3261 Compatible           |
| Power Requirement         | PoE or 48V DC                     |
| Ethernet I/F              | 10/100 Mbps                       |
| Power Input               | PoE 802.3af or 48VDC              |
| Operating Temperature     | -10° C to 50° C (14° F to 122° F) |
| Payload Types             | G711                              |
|                           |                                   |
| Page Port Output          | Balanced 600 Ohm 5VPP             |
| Line In:                  |                                   |
| Input Signal Amplitudes   | 2.0 VPP maximum                   |
| Input Impedance           | 10k Ohm                           |
| Line Out:                 |                                   |
| Output Signal Amplitudes  | 2.0 VPP maximum                   |
| Output Level              | +2dBm nominal                     |
| Total Harmonic Distortion | 0.5% maximum                      |
| Output Impedance          | 10k Ohm                           |
| Dimensions                | 6.11" L x 4.05" W x 1.15" H       |
| Weight                    | 1.2 pounds                        |
| Boxed Weight              | 1.8 pounds                        |
| Part Number               | 011233                            |
| -                         |                                   |

# 2 Setting Up the SIP Paging Adapter

The topics in this chapter provide information on setting up, configuring, and using the SIP Paging Adapter.

# 2.1 Parts List

The packaging for the SIP Paging Adapter includes the parts in Table 2-2.

Table 2-2. Parts List

| Quantity | Part Name                                                                                                    | Illustration                                                  |
|----------|----------------------------------------------------------------------------------------------------|---------------------------------------------------------------|
| 1        | SIP Paging Adapter                                                                                                    |                                                               |
| 1        | Installation Quick Reference Guide                                                                                       | OperOuts princetor dura devence as \$P polyny Adapter of 1235 |
| 1        | Mounting Template (located on the last page of the <i>Installation Quick Reference</i> )                                 | 3.500                                                         |
| 1        | Mounting Kit (part #070057A) which includes: (2) #4-6 x 7/8" Mounting Anchors (2) #4 x 1-1/4" Round Phillips Wood Screws |                                                               |

# 2.2 Typical Installation

Figure 2-2 illustrates how the SIP Paging Adapter is normally installed as part of a paging system.

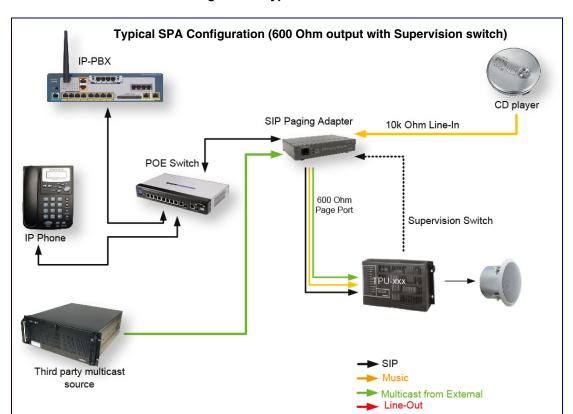

Figure 2-2. Typical Installation

# 2.3 Connecting the SIP Paging Adapter

Before you connect the SIP Paging Adapter, be sure that you have received all of the parts described in Section 2.1, "Parts List".

## 2.3.1 Connection Options

See Figure 2-3 and Table 2-1 for the connection options that are available for the SIP Paging Adapter.

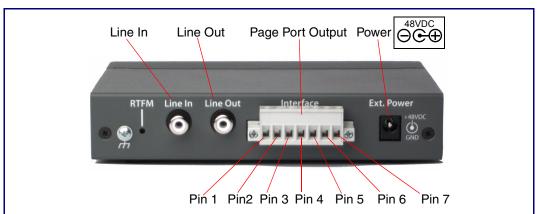

Figure 2-3. Connection Options

**Table 2-1. Page Port Output Connections** 

| Pin | Description                                                                                                    |
|-----|----------------------------------------------------------------------------------------------------|
| 1   | Fault Sense Input (Common). See Section 2.3.1.1, "Pin 1 and 2—Fault Sense Input (Common/Sense)".                                                    |
| 2   | Fault Sense Input (Sense). See Section 2.3.1.1, "Pin 1 and 2—Fault Sense Input (Common/Sense)".                                                     |
| 3   | Positive 600-Ohm Audio Output <sup>a</sup> . See Section 2.3.1.2, "Pin 3, 4, and 5—Positive/Negative 600-Ohm Audio Output/Audio Ground Reference".  |
| 4   | Negative 600-Ohm Audio Output. <sup>a</sup> . See Section 2.3.1.2, "Pin 3, 4, and 5—Positive/Negative 600-Ohm Audio Output/Audio Ground Reference". |
| 5   | Audio Ground Reference. See Section 2.3.1.2, "Pin 3, 4, and 5—Positive/Negative 600-Ohm Audio Output/Audio Ground Reference".                       |
| 6   | Relay Contact - Common <sup>b</sup> . See Section 2.3.1.3, "Pin 6 and 7—Relay Contact (Common/Normally Open)".                                      |
| 7   | Relay Contact - Normally Open <sup>b</sup> . See Section 2.3.1.3, "Pin 6 and 7—Relay Contact (Common/Normally Open)".                               |

a. The 600-Ohm audio output of the page port is also suited for interfaces with lower input impedances.

b. 1 Amp at 30 VDC for continuous loads

#### 2.3.1.1 Pin 1 and 2—Fault Sense Input (Common/Sense)

This input was designed as a method of monitoring an external amplifier that is equipped with a fault sense relay.

When enabled via the web interface (Section 2.4.9, "Configure the Fault Detection Parameters"), this input (when closed) will play a user uploadable audio file out of the line-out connection and/or place a SIP call to a pre-determined extension and play that file.

# 2.3.1.2 Pin 3, 4, and 5—Positive/Negative 600-Ohm Audio Output/Audio Ground Reference

This output allows direct connection to paging amplifiers requiring a "Page Port" type input that meets a balanced 600 Ohm 5VPP signal.

#### 2.3.1.3 Pin 6 and 7—Relay Contact (Common/Normally Open)

When enabled on the web interface (Section 2.4.4, "Configure the Device Parameters"), every time an audio file is played out of the local line-out or 600 Ohm output, the relay will close, thereby enabling amplifiers with a remote turn-on capability to become active.

#### 2.3.2 Removable Connector

Figure 2-4 shows the connector that is removable on the SIP Paging Adapter.

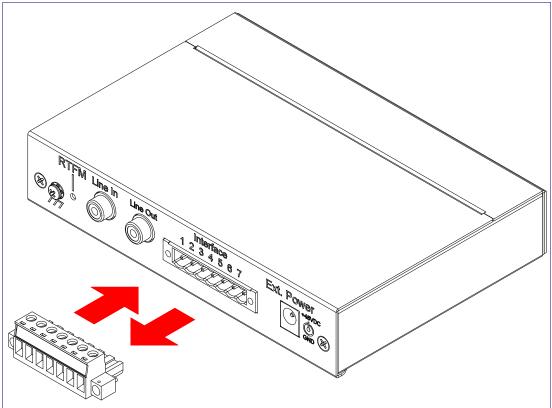

Figure 2-4. Removable Connector

#### 2.3.3 Connect to the Power Source

To use PoE, plug a Cat 5 Ethernet cable from the SIP Paging Adapter Ethernet port to your network. As an alternative to PoE, you can plug one end of a +48V DC power supply into the SIP Paging Adapter, and plug the other end into a receptacle. If required, connect the earth grounding wire to the chassis ground on the back of the unit. See Figure 2-5.

PoE Non PoE with 48 VDC Power Supply 48 VDC  $\Theta\Theta$ **Chassis Ground** Chassis ground

Figure 2-5. Connecting to the Power Source

To set up the SIP Paging Adapter, connect the device to your network:

#### Poe

For **PoE**, plug one end of an 802.3af Ethernet cable into the SIP Paging Adapter Ethernet port. Plug the other end of the Ethernet cable into your network. See the figure on the left.

#### Non-Poe

• For Non-PoE, connect the SIP Paging Adapter to a 48VDC power supply. See the figure on the left.

#### Chassis Ground

If required, connect the earth grounding wire to the Chassis Ground. See the figure on the left.

## 2.3.4 Connect to the Network

Plug one end of a standard Ethernet cable into the SIP Paging Adapter Ethernet port. Plug the other end into your network.

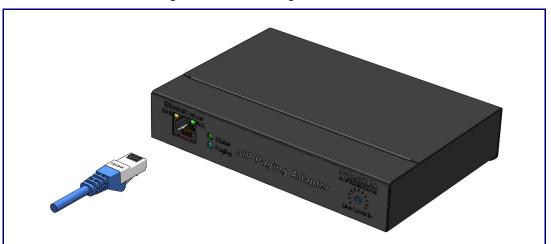

Figure 2-6. Connecting to the Network

### 2.3.5 Confirm that the SIP Paging Adapter is Up and Running

The LEDs on the front of the SIP Paging Adapter verify the unit's operations.

(GREEN/AMBER LED) Activity (GREEN LED) Status (GREEN/BLUE LED) Paging (GREEN LED)

Figure 2-7. SIP Paging Adapter LEDs

#### 2.3.5.1 Confirm Power on, Network Connectivity, and Connection Speed

When you plug in the Ethernet cable or power supply:

- The round, GREEN/BLUE Status LED on the front of the SIP Paging Adapter comes on indicating that the power is on. Once the device has been initialized, this LED blinks at one second intervals.
- The square, GREEN/AMBER Link LED above the Ethernet port indicates that the network connection has been established. The Link LED changes color to confirm the auto-negotiated connection speed:
  - The Link LED is **GREEN** at 10 Mbps.
  - The Link LED is **AMBER** at 100 Mbps.
- The GREEN Paging LED comes on after the device is booted and initialized. This LED blinks when a page is in progress. You can disable Beep on Initialization on the Device Configuration page.

#### 2.3.5.2 Verify Network Activity

The square, **GREEN Activity** LED blinks when there is network traffic.

# 2.3.6 Announcing the IP Address

To announce the IP address for the SIP Paging Adapter, briefly press and then quickly release the **RTFM** switch. See Figure 2-8.

Note The IP address announcement can be heard if a speaker or amplified speaker is connected to the unit

Figure 2-8. RTFM Switch

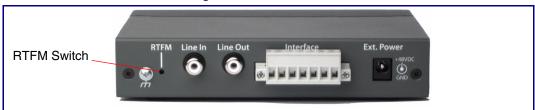

## 2.3.7 Restore the Factory Default Settings

The SIP Paging Adapter is delivered with factory set default values for the parameters in Table 2-3. Use the RTFM switch (see Figure 2-9) on the back of the unit to restore these parameters to the factory default settings.

Figure 2-9. RTFM Switch

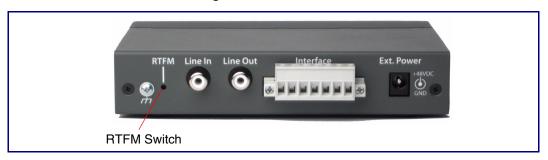

When you perform this procedure, the factory default settings are restored. The default Note parameters for access are shown in Table 2-3.

Factory Default Setting Parameter

**Table 2-3. Factory Default Settings** 

| Parameter                    | Factory Delault Setting |
|------------------------------|-------------------------|
| IP Addressing                | DHCP                    |
| IP Address <sup>a</sup>      | 10.10.10.10             |
| Web Access Username          | admin                   |
| Web Access Password          | admin                   |
| Subnet Mask <sup>a</sup>     | 255.0.0.0               |
| Default Gateway <sup>a</sup> | 10.0.0.1                |
|                              |                         |

a. Default if there is not a DHCP server present.

To restore these parameters to the factory default settings:

- 1. Press and hold the **RTFM** switch until the status and paging lights come on.
- 2. Continue to press the switch until after the indicator lights go off, and then release it.

Note The "Restoring Defaults" announcement can be heard if a speaker or amplified speaker is connected to the unit.

3. The SIP Paging Adapter settings are restored to the factory defaults.

# 2.4 Configuring the SIP Paging Adapter

Use this section to configure the SIP Paging Adapter.

#### 2.4.1 Gather the Required Configuration Information

Have the following information available before you configure the SIP Paging Adapter.

#### 2.4.1.1 Static or DHCP Addressing?

Know whether your system uses static or dynamic (DHCP) IP addressing. If it uses static addressing, you also need to know the values to assign to the following SIP Paging Adapter parameters:

- IP Address
- Subnet Mask
- **Default Gateway**

#### 2.4.1.2 Username and Password for Configuration GUI

Determine the Username and Password that will replace the defaults after you initially log in to the configuration GUI.

- The Username is case-sensitive, and must be from four to 25 alphanumeric characters long.
- The Password is case-sensitive, and must be from four to 20 alphanumeric characters long.

#### 2.4.1.3 SIP Settings

To configure the SIP parameters, determine whether you want to register with the server. If you do, determine the number of minutes the registration lease remains valid, and whether you want to automatically unregister when you reboot. To configure the SIP parameters, you also need to determine the values for these parameters:

- SIP Server IP Address
- Remote and Local SIP Port Numbers
- SIP User ID, and Authenticate ID and Password for this User ID

# 2.4.2 SIP Paging Adapter Web Page Navigation

Table 2-4 shows the navigation buttons that you will see on every SIP Paging Adapter web page.

Table 2-4. V3 Paging Amplifier Web Page Navigation

| Web Page Item    | Description                                             |
|------------------|---------------------------------------------------------|
| Home             | Link to the <b>Home</b> page.                           |
| Device Config    | Link to the <b>Device Configuration</b> page.           |
| Networking       | Link to the <b>Networking</b> page.                     |
| SIP Config       | Link to go to the SIP Configuration page.               |
| Multicast Config | Link to the <b>Multicast Configuration</b> page.        |
| Nightringer      | Link to go to the <b>Nightringer</b> page.              |
| Fault Detection  | Link to go to the <b>Fault Detection</b> page.          |
| Audio Config     | Link to the <b>Audio Configuration</b> page.            |
| Event Config     | Link to the <b>Event Configuration</b> page.            |
| Autoprovisioning | Link to the <b>Autoprovisioning Configuration</b> page. |
| Update Firmware  | Link to the <b>Upgrade Firmware</b> page.               |

## 2.4.3 Log in to the Configuration GUI

1. Open your browser to the SIP Paging Adapter IP address.

**Note** If the network does not have access to a DHCP server, the device will default to an IP address of 10.10.10.10.

**Note** Make sure that the PC is on the same IP network as the SIP Paging Adapter.

**Note** You may also download CyberData's VoIP Discovery Utility program which allows you to easily find and configure the default web address of the CyberData VoIP products.

CyberData's VoIP Discovery Utility program is available at the following website address:

#### http://www.cyberdata.net/support/voip/discovery\_utility.html

The unit ships in DHCP mode. To get to the **Home** page, use the discovery utility to scan for the device on the network and open your browser from there.

**Note** To work with the SIP Paging Adapter configuration *after* the initial configuration, log in using the IP address you assign to the device. Section 2.4.5, "Configure the Network Parameters" provides instructions for entering the IP address.

2. When prompted, use the following default **Username** and **Password** to open the configuration Home page:

Username: admin
Password: admin

# Change the Default Username and Password

To change the default Web access Username and Password:

- Enter the new Username from four to 25 alphanumeric characters in the Change Username field. The Username is case-sensitive.
- 2. Enter the new Password from four to 20 alphanumeric characters in the **Change Password** field. The Password is case-sensitive.
- Enter the new password again in the Re-enter New Password field. Click Save Settings.

Figure 2-10. Home Page

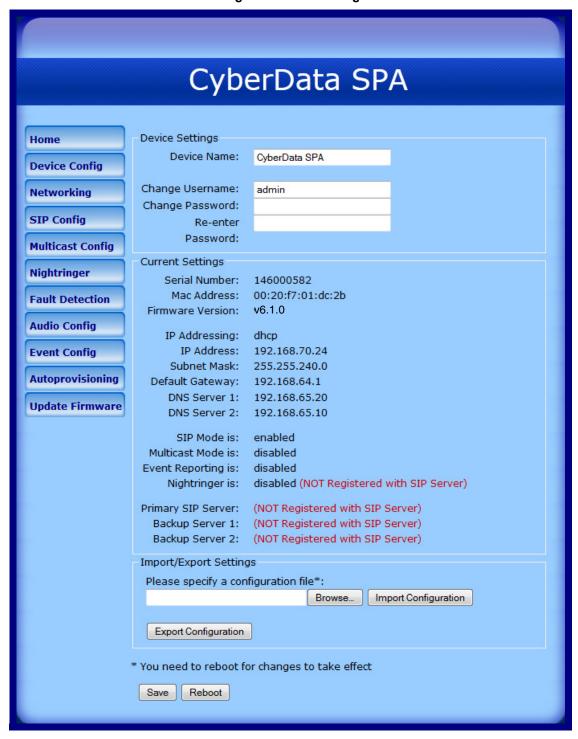

4. On the **Home Page**, review the setup details and navigation buttons described in Table 2-5.

Table 2-5. Home Page Overview

| Web Page Item          | Description                                                                                                    |
|------------------------|----------------------------------------------------------------------------------------------------|
| Device Settings        |                                                                                                    |
| Device Name            | Shows the device name (25 character limit).                                                                                                    |
| Change Username        | Type in this field to change the username (25 character limit).                                                                                                    |
| Change Password        | Type in this field to change the password (19 character limit).                                                                                                    |
| Re-enter Password      | Type the password again in this field to confirm the new password (19 character limit).                                                                                 |
| Current Settings       |                                                                                                    |
| Serial Number          | Shows the device serial number.                                                                                                    |
| Mac Address            | Shows the device Mac address.                                                                                                    |
| Firmware Version       | Shows the current firmware version.                                                                                                    |
| IP Addressing          | Shows the current IP addressing setting (DHCP or Static).                                                                                                    |
| IP Address             | Shows the current IP address.                                                                                                    |
| Subnet Mask            | Shows the current subnet mask address.                                                                                                    |
| Default Gateway        | Shows the current default gateway address.                                                                                                    |
| DNS Server 1           | Shows the current DNS Server 1 address.                                                                                                    |
| ONS Server 2           | Shows the current DNS Server 2 address.                                                                                                    |
| SIP Mode is            | Shows the current status of the SIP Mode.                                                                                                    |
| Multicast Mode is      | Shows the current status of the Multicast Mode.                                                                                                    |
| Event Reporting is     | Shows the current status of the Event Reporting.                                                                                                    |
| Nightring is           | Shows the current status of the Nightringer.                                                                                                    |
| Primary SIP Server     | Shows the current status of the Primary SIP Server.                                                                                                    |
| Backup Server 1        | Shows the current status of Backup Server 1.                                                                                                    |
| Backup Server 2        | Shows the current status of Backup Server 2.                                                                                                    |
| Import/Export Settings |                                                                                                    |
| Browse                 | Press the <b>Browse</b> button to select a configuration file to import.                                                                                                |
| Import Configuration   | Press the <b>Import Configuration</b> button to save a board configuration to the board. <b>Note</b> : The board will have to be reset before changes will take effect. |
| Export Configuration   | Press the <b>Export Configuration</b> button to download the current board configuration.                                                                               |
| Save                   | Click the <b>Save</b> button to save your configuration settings.                                                                                                    |
| Save                   | Note: You need to reboot for changes to take effect.                                                                                                    |
| Reboot                 | Click on the <b>Reboot</b> button to reboot the system.                                                                                                    |

#### At this point you can:

- Review the SIP Paging Adapter's Current Settings. Use the RTFM switch to restore the factory default settings. See 2.3.7 "Restore the Factory Default Settings".
- Configure the network parameters. Click on the **Network Config** button and refer to Section 2.4.5, "Configure the Network Parameters" for instructions.
- Configure the SIP parameters. Click on the SIP Configuration button and see Section 2.4.6,
   "Configure the SiP Parameters".

**Note** Click on the **Update Firmware** button any time you need to upload new versions of the firmware. Refer to Section 2.5, "Upgrading the Firmware" for instructions.

## 2.4.4 Configure the Device Parameters

 Click on the Device Configuration button to open the Device Configuration page. See Figure 2-11.

Figure 2-11. Device Configuration Page

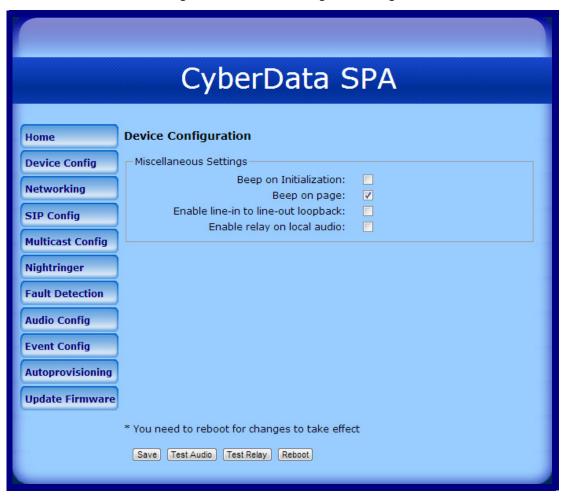

**Table 2-6. Device Configuration Parameters** 

| Web Page Item                       | Description                                                                                                    |
|-------------------------------------|----------------------------------------------------------------------------------------------------|
| Miscellaneous Settings              |                                                                                                    |
| Beep on Initialization              | When selected, you will hear a beep when the speaker initializes.                                                                                                    |
| Beep on page                        | When selected, the device will play a beep before a page is sent on SIP calls (works for both buffered and live pages).                                                                                                    |
| Enable line in to line out loopback | When selected, audio is sent from the line -in to the line-out output.                                                                                                    |
| Enable relay on local audio         | When selected, the relay will be closed any time that audio is played out of the line-out/page port. This setting is for legacy analog amplifiers that are often connected to the page port. Analog amplifiers will often have a noticeable hum if they are turned on while there is no audio being played. The relay closure causes these amplifiers to turn on only when audio is sent to them. |
| Save                                | Click the <b>Save</b> button to save your configuration settings.                                                                                                    |
| Save                                | Note: You need to reboot for changes to take effect.                                                                                                    |
| Test Audio                          | When the <b>Test Audio</b> button is pressed, you will hear a voice message for testing the device audio quality and volume.                                                                                                    |
| Test Relay                          | Click on the <b>Test Relay</b> button to do a relay test.                                                                                                    |
| Reboot                              | Click on the <b>Reboot</b> button to reboot the system.                                                                                                    |

3. After changing the parameters, click the **Save** button.

# 2.4.5 Configure the Network Parameters

Configuring the network parameters enables your network to recognize the SIP Paging Adapter and communicate with it. Click on the Networking button to open the Network Configuration page.

CyberData SPA **Network Configuration** Home Stored Network Settings **Device Config** IP Addressing: Static O DHCP Networking IP Address: 10.10.10.10 Subnet Mask: 255.0.0.0 SIP Config Default Gateway: 10.0.0.1 **Multicast Config** DNS Server 1: 10.0.0.1 DNS Server 2: 10.0.0.1 **Nightringer DHCP Timeout Fault Detection** DHCP Timeout in seconds\*: **Audio Config** \* A value of -1 will retry forever **Event Config** Current Network Settings **Autoprovisioning** IP Address: 192.168.70.24 Subnet Mask: 255.255.240.0 **Update Firmware** Default Gateway: 192.168.64.1 DNS Server 1: 192.168.65.20 DNS Server 2: 192.168.65.10 \* You need to reboot for changes to take effect Save Reboot

Figure 2-12. Network Configuration Page

On the Network Configuration page, enter values for the parameters indicated in Table 2-7.

**Table 2-7. Network Configuration Parameters** 

| Web Page Item            | Description                                                                                                    |
|--------------------------|----------------------------------------------------------------------------------------------------|
| Stored Network Settings  | Shows the settings stored in non-volatile memory.                                                                                                    |
| IP Addressing            | Select either <b>DHCP IP Addressing</b> or <b>Static IP Addressing</b> by marking the appropriate radio button. If you select <b>Static</b> , configure the remaining parameters indicated in Table 2-7. If you select <b>DHCP</b> , go to Step 3. |
| IP Address               | Enter the Static IP address.                                                                                                    |
| Subnet Mask              | Enter the Subnet Mask address.                                                                                                    |
| Default Gateway          | Enter the Default Gateway address.                                                                                                    |
| DNS Server 1             | Enter the DNS Server 1 address.                                                                                                    |
| DNS Server 2             | Enter the DNS Server 2 address.                                                                                                    |
| DHCP Timeout             |                                                                                                    |
| DHCP Timeout in seconds  | Enter the desired timeout duration (in seconds) that the device will wait for a response from the DHCP server before defaulting back to the stored static IP address.                                                                              |
|                          | <b>Note</b> : A value of <b>-1</b> will cause the device to retry indefinitely and a value of <b>0</b> will cause the device to reset to a default of 60 seconds.                                                                                  |
| Current Network Settings | Shows the current network settings.                                                                                                    |
| IP Address               | Shows the current Static IP address.                                                                                                    |
| Subnet Mask              | Shows the current Subnet Mask address.                                                                                                    |
| Default Gateway          | Shows the current Default Gateway address.                                                                                                    |
| DNS Server 1             | Shows the current DNS Server 1 address.                                                                                                    |
| DNS Server 2             | Shows the current DNS Server 2 address.                                                                                                    |
| Save                     | Click the <b>Save</b> button to save your configuration settings.                                                                                                    |
| Caro                     | Note: You need to reboot for changes to take effect.                                                                                                    |
| Reboot                   | Click on the <b>Reboot</b> button to reboot the system.                                                                                                    |

#### On this page:

- 1. Specify whether you use **Static** or **DHCP IP Addressing** by marking the appropriate radio button. Then, if you select Static, go to Step 2.
- 2. For Static IP Addressing, also enter values for the following parameters:
  - The SIP Paging Adapter's IP Address: The SIP Paging Adapter is delivered with a factory default IP address. Change the default address to the correct IP address for your system.
  - The Subnet Mask.
  - The **Default Gateway**.
- 3. Click Save when you are finished.
- 4. Click **Reboot** for the new settings to take effect.

The SIP parameters enable the SIP Paging Adapter to contact and register with the SIP server. Click on the **SIP Config** button to open the **SIP Configuration** page.

Figure 2-13. SIP Configuration Page

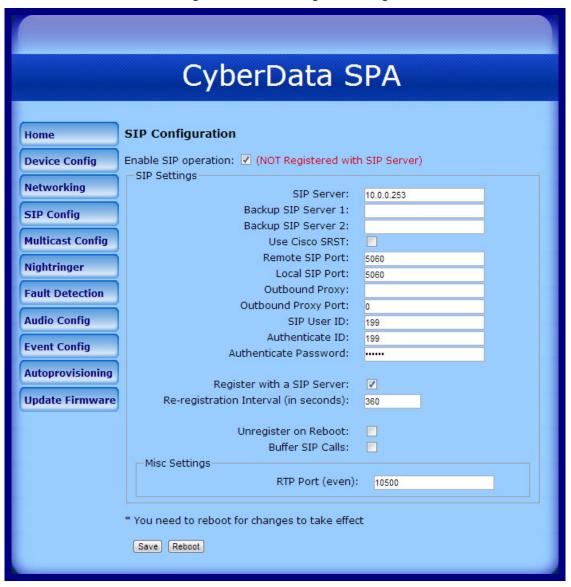

5. On the SIP Configuration page, enter values for the parameters indicated in Table 2-8.

**Table 2-8. SIP Configuration Parameters** 

| Web Page Item                           | Description                                                                                                    |
|-----------------------------------------|----------------------------------------------------------------------------------------------------|
| Enable SIP Operation                    | Enables or disables SIP operation.                                                                                                    |
| SIP Settings                            |                                                                                                    |
| SIP Server                              | Type the SIP server represented as either a numeric IP address in dotted decimal notation or the fully qualified host name (255 character limit [FQDN]).                                                                                                    |
| Backup SIP Server 1 Backup SIP Server 2 | If all of the SIP Server and Backup SIP Server fields are populated, the device will attempt to stay registered with all three servers all of the time. You can leave the Backup SIP Server 1 and Backup SIP Server 2 fields blank if they are not needed.              |
|                                         | <ul> <li>In the event of a registration failure on the Primary SIP Server,<br/>the device will use the next highest priority server for outbound<br/>calls (Backup SIP Server 1). If Backup SIP Server 1 fails, the<br/>device will use Backup SIP Server 2.</li> </ul> |
|                                         | <ul> <li>If a higher priority SIP Server comes back online, the device<br/>will switch back to this server.</li> </ul>                                                                                                    |
| Use Cisco SRST                          | When selected, the backup servers are handled according to Cisco SRST (Survivable Remote Site Telephony).                                                                                                    |
| Remote SIP Port                         | Type the <b>Remote SIP Port</b> number (default 5060) (8 character limit).                                                                                                    |
| Local SIP Port                          | Type the <b>Local SIP Port</b> number (default 5060) (8 character limit).                                                                                                    |
| Outbound Proxy                          | Type the Outbound Proxy as either a numeric IP address in dotted decimal notation or the fully qualified host name (255 character limit [FQDN]).                                                                                                    |
| Outbound Proxy Port                     | Type the Outbound Proxy Port number (8 character limit).                                                                                                    |
| SIP User ID                             | Type the SIP User ID (up to 64 alphanumeric characters).                                                                                                    |
| Authenticate ID                         | Type the <b>Authenticate ID</b> (up to 64 alphanumeric characters).                                                                                                    |
| Authenticate Password                   | Type the <b>Authenticate Password</b> (up to 64 alphanumeric characters).                                                                                                    |
| Register with a SIP Server              | Enable or disable SIP Registration.                                                                                                    |
| Re-registration Interval (in seconds)   | Type the SIP Registration lease time in seconds (default is 60 minutes) (8 character limit). Re-registration Interval (in seconds)                                                                                                    |
| Unregister on Reboot                    | When selected, on boot, the device will first register with a SIP server with a expiration delay of 0 seconds. This has the effect of unregistering any current devices on this extension.                                                                              |
| Buffer SIP Calls                        | When this is enabled, SIP calls to the device will be stored in memory and will play when either the call is terminated or the buffer is full. The receive buffer is 2MB in size and this is equal to about four minutes of ulaw encoded audio.                         |

| Web Page Item   | Description                                                                                                    |
|-----------------|----------------------------------------------------------------------------------------------------|
| Misc Settings   |                                                                                                    |
| RTP Port (even) | Specify the port number used for the RTP stream after establishing a SIP call. This port number has to be an even number and defaults to 10500. |
| Save            | Click the <b>Save</b> button to save your configuration settings.                                                                               |
|                 | Note: You need to reboot for changes to take effect.                                                                                            |
| Reboot          | Click on the <b>Reboot</b> button to reboot the system.                                                                                         |

- 1. Enter the IP address of the SIP Server.
- 2. Enter the port numbers used for SIP signaling:
  - a. Remote SIP Port
  - b. Local SIP Port
- 3. Enter the SIP registration parameters:
  - a. SIP User ID
  - b. Authenticate ID
  - c. Authenticate Password
- 4. For **SIP Registration**, designate whether you want the SIP Paging Adapter to register with your SIP server.
- 5. At Unregister on Reboot:
  - a. Select Yes to automatically unregister the SIP Paging Adapter when you reboot it.
  - b. Select No to keep the SIP Paging Adapter registered when you reboot it.
- 6. In the **Register Expiration** field, enter the number of seconds the SIP Paging Adapter registration lease remains valid with the SIP Server. The SIP Paging Adapter automatically reregisters with the SIP server before the lease expiration timeout.
- 7. Click Save.
- 8. Click **Reboot** for the new settings to take effect.

## 2.4.7 Configure the Multicast Parameters

Multicast groups use multicasting to create public address paging zones. Multicasting is based on the concept of a group. Multicast addresses specify an arbitrary group of IP hosts that have joined the group and want to receive traffic sent to the group. Group members send IGMP messages to their local multicast routers, allowing the group traffic traversal from the source.

The **Multicast Configuration** page allows the device to join up to 10 paging zones for receiving ulaw/alaw encoded RTP audio streams. A paging zone can consist of one or many CyberData multicast group-enabled products. There is no limit to how many devices can be in a given paging zone. Each multicast group is defined by a multicast address and port number. Each multicast group is assigned a priority, allowing simultaneously arriving pages to be serviced based on importance. Multicast groups are compatible with IGMP through version three. The device supports simultaneous SIP and Multicast.

1. Click on the Multicast Configuration button to open the Multicast Configuration page. See Figure 2-14.

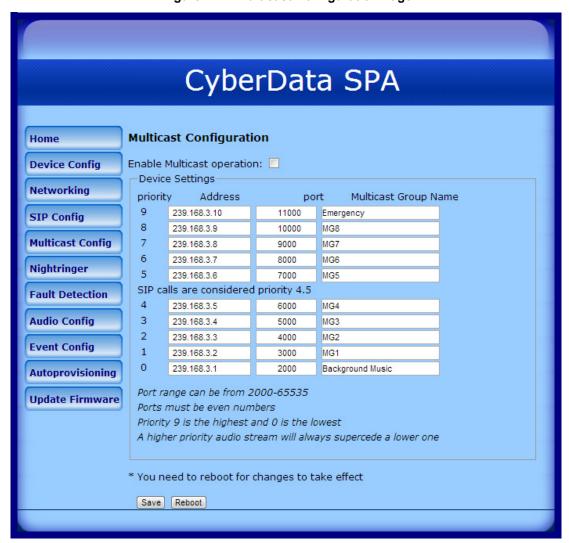

Figure 2-14. Multicast Configuration Page

2. On the Multicast Configuration page, enter values for the parameters indicated in Table 2-9.

Table 2-9. Multicast Configuration Parameters

| Web Page Item                          | Description                                                                                                    |  |  |
|----------------------------------------|----------------------------------------------------------------------------------------------------|--|--|
| Enable Multicast Operation             | Enables or disables multicast operation.                                                                                                    |  |  |
| Device Settings                        |                                                                                                    |  |  |
| Priority                               | Indicates the priority for the multicast group. Priority <b>9</b> is the highest (emergency streams). <b>0</b> is the lowest (background music). SIP calls are considered priority <b>4.5</b> . See Section <b>2.4.7.1</b> , "Assigning Priority" for more details. |  |  |
| Address                                | Enter the multicast IP Address for this multicast group (15 character limit).                                                                                                    |  |  |
| Port (range can be from 2000 to 65535) | Enter the port number for this multicast group (5 character limit).                                                                                                    |  |  |
|                                        | <b>Note</b> : The multicast ports have to be even values. The webpage will enforce this restriction.                                                                                                    |  |  |
| Multicast Group Name                   | Assign a descriptive name for this multicast group (25 character limit).                                                                                                    |  |  |
| Save                                   | Click the <b>Save</b> button to save your configuration settings.                                                                                                    |  |  |
| dave                                   | Note: You need to reboot for changes to take effect.                                                                                                    |  |  |
| Reboot                                 | Click on the <b>Reboot</b> button to reboot the system.                                                                                                    |  |  |

<sup>3.</sup> After changing the parameters, click on the **Save** button.

#### 2.4.7.1 Assigning Priority

When playing multicast streams, audio on different streams will preempt each other according to their priority in the list. An audio stream with a higher priority will interrupt a stream with a lower priority.

If both SIP and Multicast is enabled, SIP audio streams are considered priority 4.5. SIP audio will interrupt multicast streams with priority 0 through 4 and will be interrupted by multicast streams with priority 5 through 9.

During priority 9 multicast streams the volume level is set to maximum.

SIP calls, multicast streams, ring tones, ringback tones, and nightring tones are all Note prioritized.

Ringtones and **Nightringtones**  Ringtones all play at the same priority level. This means that it is possible to have a nightring tone and a normal ringtone playing at the same time.

# 2.4.8 Configure the Night Ringer Parameters

1. Click on the Nightringer button to open the Nightringer Configuration page. See Figure 2-15.

Figure 2-15. Nightringer Configuration Page

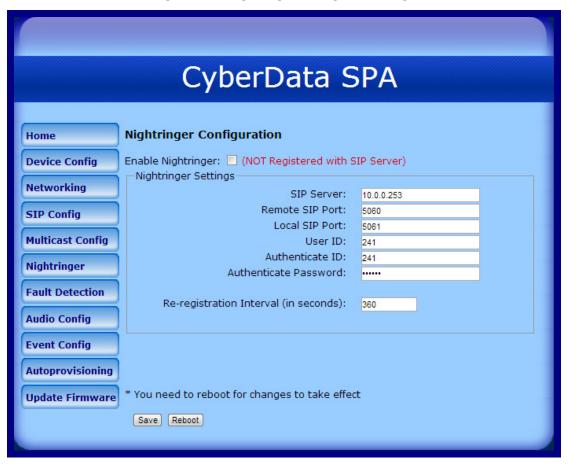

2. On the Nightringer Configuration page, enter values for the parameters indicated in Table 2-10.

**Table 2-10. Nightringer Configuration Parameters** 

| Web Page Item                         | Description                                                                                                    |
|---------------------------------------|----------------------------------------------------------------------------------------------------|
| Enable Nightringer                    | When the nightringer is enabled, the unit will attempt to register a second extension with the SIP server. Any calls made to this extension will play a ringtone.  |
| Nightringer Settings                  |                                                                                                    |
| SIP Server                            | Type the SIP server represented as either a numeric IP address in dotted decimal notation.                                                                         |
| Remote SIP Port                       | Type the Remote SIP Port number (default 5060) (8 character limit).                                                                                                |
| Local SIP Port                        | Type the Local SIP Port number (default 5061) (8 character limit).  Note: This value cannot be the same as the Local SIP Port found on the SIP Configuration Page. |
| User ID                               | Type the <b>User ID</b> (up to 64 alphanumeric characters).                                                                                                    |
| Authenticate ID                       | Type the <b>Authenticate ID</b> (up to 64 alphanumeric characters).                                                                                                |
| Authenticate Password                 | Type the <b>Authenticate Password</b> (up to 64 alphanumeric characters).                                                                                          |
| Re-registration Interval (in seconds) | Type the SIP Registration lease time in seconds (default is 60 minutes) (8 character limit). Re-registration Interval (in seconds)                                 |
| Save                                  | Click the <b>Save</b> button to save your configuration settings.                                                                                                  |
| Save                                  | Note: You need to reboot for changes to take effect.                                                                                                    |
| Reboot                                | Click on the <b>Reboot</b> button to reboot the system.                                                                                                    |

- 3. After changing the parameters, click on the **Save** button.
- 4. Click **Reboot** for the new settings to take effect.

# 2.4.9 Configure the Fault Detection Parameters

1. Click on the **Fault Detection** button to open the **Fault Detection Configuration** page. See Figure 2-16.

Figure 2-16. Fault Detection Configuration Page

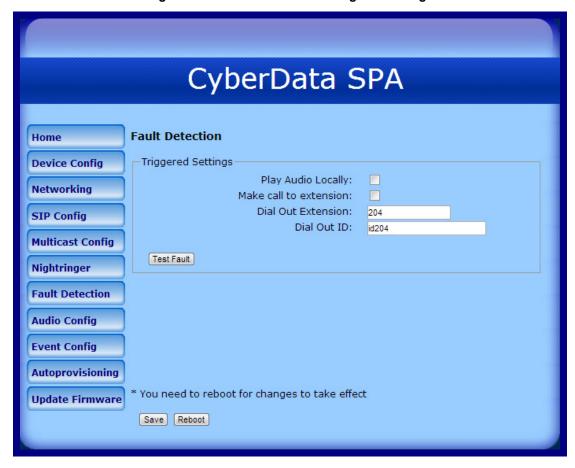

2. On the Fault Detection Configuration page, enter values for the parameters indicated in Table 2-11.

**Table 2-11. Fault Detection Configuration Parameters** 

| Web Page Item          | Description                                                                                                    |
|------------------------|----------------------------------------------------------------------------------------------------|
| Triggered Settings     |                                                                                                    |
| Play Audio Locally     | When selected, when the sensor is triggered, the audio file for "Sensor Triggered" will play out of the line-out and 600-Ohm connectors.                                     |
| Make call to extension | When selected, when the sensor is triggered, the SIP Paging Adapter will call the <b>Dial Out Extension</b> and play the "Sensor Triggered" audio file when someone answers. |
| Dial Out Extension     | Enter the Dial Out Extension that you want the SIP Paging Adapter to call when the sensor is triggered.                                                                      |
| Dial Out ID            | Enter the caller ID for Dial Out Extension.                                                                                                    |
| Test Fault             | Click on the <b>Test Fault</b> button to test the fault detection feature.                                                                                                   |
| Save                   | Click the <b>Save</b> button to save your configuration settings.                                                                                                    |
| Save                   | Note: You need to reboot for changes to take effect.                                                                                                    |
| Reboot                 | Click on the <b>Reboot</b> button to reboot the system.                                                                                                    |

- 3. After changing the parameters, click on the **Save** button.
- 4. Click **Reboot** for the new settings to take effect.

Click on the **Audio Config** button to open the **Audio Configuration** page. See Figure 2-17. The **Audio Configuration** page is used to add custom audio to the board. User uploaded audio will take precedence over the audio files shipped with the device.

Figure 2-17. Audio Configuration Page

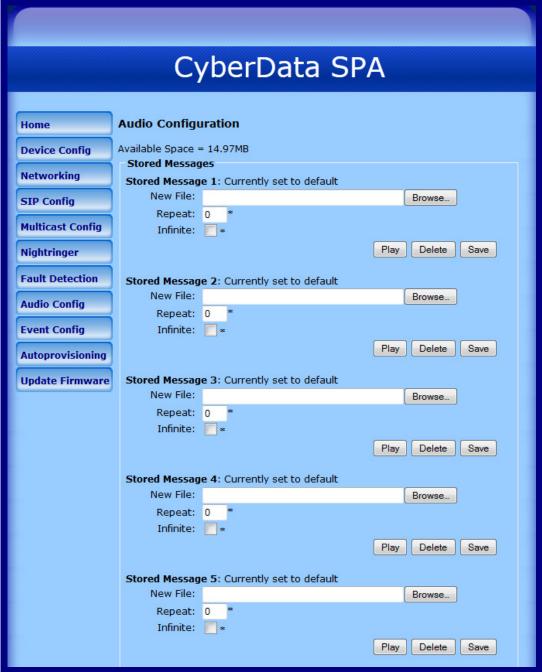

Figure 2-18. Audio Configuration Page (continued)

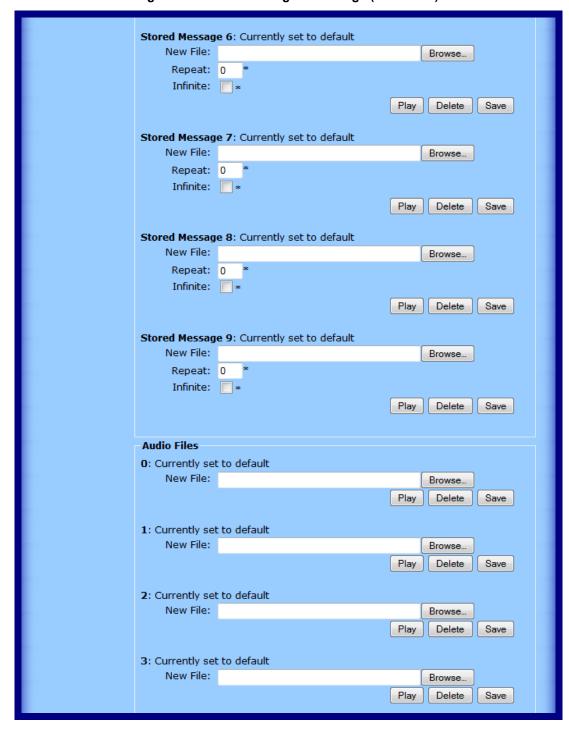

Figure 2-19. Audio Configuration Page (continued)

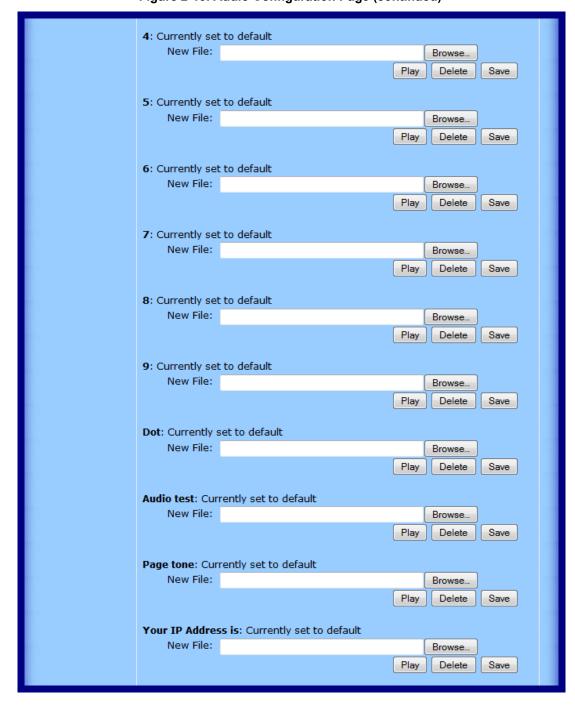

Figure 2-20. Audio Configuration Page (continued)

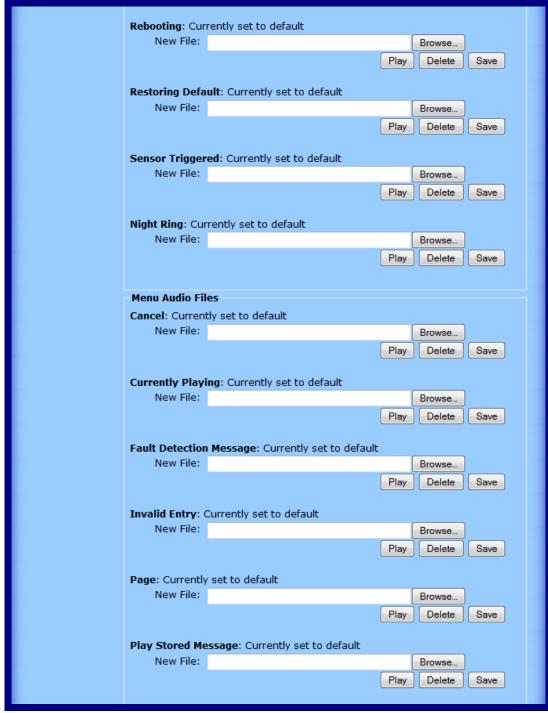

Figure 2-21. Audio Configuration Page (continued)

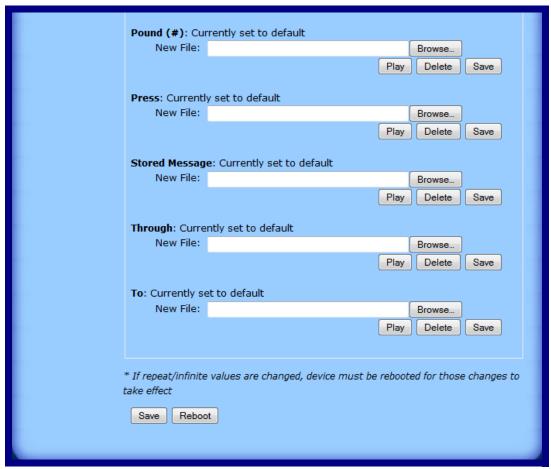

On the Audio Configuration page, enter values for the parameters indicated in Table 2-12.

Each entry on the Audio Configuration page replaces one of the stock audio files on the board. When the input box displays the word default, the SIP Paging Adapter is using the stock audio file. If that file is replaced with a user file, it will display the uploaded filename.

**Table 2-12. Audio Configuration Parameters** 

| Web Page Item              | Description                                                                                                    |
|----------------------------|----------------------------------------------------------------------------------------------------|
| Stored Messages            | Stored Messages are user-uploadable messages that the caller can choose to play by pressing 1 through 9 on a phone keypad <u>after calling the device</u> .                                                                |
| Stored Message 1 through 9 | Stored Message 1 corresponds to the message played after pressing 1 on a phone keypad.                                                                                                    |
|                            | Stored Message 2 corresponds to the message played after pressing 2 on a phone keypad.                                                                                                    |
|                            | Stored Message 3 corresponds to the message played after pressing 3 on a phone keypad.                                                                                                    |
|                            | Stored Message 4 corresponds to the message played after pressing 4 on a phone keypad.                                                                                                    |
|                            | Stored Message 5 corresponds to the message played after pressing 5 on a phone keypad.                                                                                                    |
|                            | Stored Message 6 corresponds to the message played after pressing 6 on a phone keypad.                                                                                                    |
|                            | Stored Message 7 corresponds to the message played after pressing 7 on a phone keypad.                                                                                                    |
|                            | Stored Message 8 corresponds to the message played after pressing 8 on a phone keypad.                                                                                                    |
|                            | Stored Message 9 corresponds to the message played after pressing 9 on a phone keypad.                                                                                                    |
| Repeat                     | Type the number of times that you want the specific <b>Stored Message</b> to repeat. A value of <b>0</b> means the message will play once (no repeat). A value of <b>1</b> means the message will play twice (one repeat). |
| Infinite                   | When selected, the specific <b>Stored Message</b> will repeat indefinitely after pressing the specific number key on a phone keypad.                                                                                       |
| Audio Files                | The name of the audio configuration option is the same as the spoken audio that plays on the board (24 character limit).                                                                                                   |
| 0-9                        | 0 corresponds to the spoken word "zero."                                                                                                    |
|                            | 1 corresponds to the spoken word "one."                                                                                                    |
|                            | 2 corresponds to the spoken word "two."                                                                                                    |
|                            | 3 corresponds to the spoken word "three."                                                                                                    |
|                            | 4 corresponds to the spoken word "four."                                                                                                    |
|                            | 5 corresponds to the spoken word "five."                                                                                                    |
|                            | 6 corresponds to the spoken word "six."                                                                                                    |
|                            | 7 corresponds to the spoken word "seven."                                                                                                    |
|                            | 8 corresponds to the spoken word "eight."                                                                                                    |
|                            | 9 corresponds to the spoken word "nine."                                                                                                    |
| Dot                        | Corresponds to the spoken word "dot." (24 character limit).                                                                                                    |
| Audio test                 | Corresponds to the message "This is the CyberData IP speaker test message" (24 character limit).                                                                                                    |
| Page tone                  | Corresponds to a simple tone that is unused by default (24 character limit).                                                                                                    |
| Your IP Address is         | Corresponds to the message "Your IP address is" (24 character limit).                                                                                                    |
| Rebooting                  | Corresponds to the message "Rebooting" (24 character limit).                                                                                                    |
| Restoring default          | Corresponds to the message "Restoring default" (24 character limit).                                                                                                    |

**Table 2-12. Audio Configuration Parameters (continued)** 

| Web Page Item           | Description                                                                                                    |
|-------------------------|----------------------------------------------------------------------------------------------------|
| Sensor Triggered        | Corresponds to the message "Sensor Triggered" (24 character limit).                                                                                                    |
| Night Ring              | Specifies the ringtone for nightring. By default this parameter uses the same audio file that is selected for the <b>Ring Tone</b> parameter.                                                                                |
| Menu Audio Files        | Menu Audio Files are user-uploadable messages that create the audio menu played to the caller.                                                                                                    |
| Cancel                  | Corresponds to the word "Cancel" used in the audio menu played to the caller. (24 character limit).                                                                                                    |
| Currently Playing       | Corresponds to the words "Currently Playing" used in the audio menu played to the caller. (24 character limit).                                                                                                    |
| Fault Detection Message | Corresponds to the words "Fault Detection Message" used in the audio menu played to the caller. (24 character limit).                                                                                                    |
| Invalid Entry           | Corresponds to the words "Invalid Entry" used in the audio menu played to the caller. (24 character limit).                                                                                                    |
| Page                    | Corresponds to the word "Page" used in the audio menu played to the caller. (24 character limit).                                                                                                    |
| Play Stored Message     | Corresponds to the words "Play Stored Message" used in the audio menu played to the caller. (24 character limit).                                                                                                    |
| Pound (#)               | Corresponds to whatever word or phrase the user wishes to call the pound key in the audio menu played to the caller (24 character limit).                                                                                    |
| Press                   | Corresponds to the word "Press" used in the audio menu played to the caller. (24 character limit).                                                                                                    |
| Stored Message          | Corresponds to the words "Stored Message" used in the audio menu played to the caller. (24 character limit).                                                                                                    |
| Through                 | Corresponds to the word "Through" used in the audio menu played to the caller. (24 character limit).                                                                                                    |
| То                      | Corresponds to the word "To" used in the audio menu played to the caller. (24 character limit).                                                                                                    |
| Browse                  | The <b>Browse</b> button will allow you to navigate to and select an audio file.                                                                                                    |
| Play                    | The <b>Play</b> button will play that audio file.                                                                                                    |
| Delete                  | The <b>Delete</b> button will delete any user uploaded audio and restore the stock audio file.                                                                                                    |
| Save                    | The <b>Save</b> button will download a new user audio file to the board once you've selected the file by using the <b>Choose File</b> button. The <b>Save</b> button will delete any pre-existing user-uploaded audio files. |
| Reboot                  | Click on the <b>Reboot</b> button to reboot the system.                                                                                                    |

#### 2.4.10.1 User-created Audio Files

User created audio files should be saved in the following format:

RIFF (little-endian) data, WAVE audio, Microsoft PCM, 16 bit, mono 8000 Hz

You can use the free utility *Audacity* to convert audio files into this format. See Figure 2-22 through Figure 2-24.

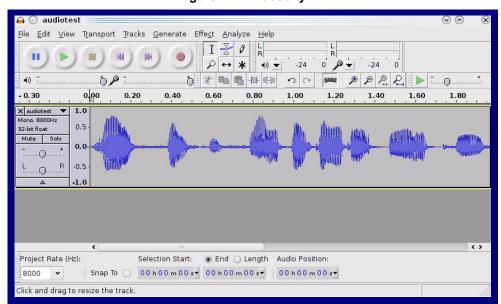

Figure 2-22. Audacity 1

Figure 2-23. Audacity 2

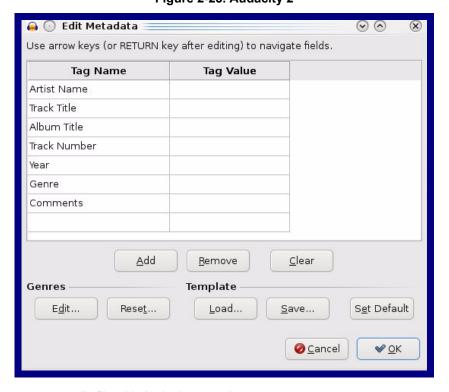

When you export an audio file with Audacity, save the output as:

WAV (Microsoft) signed 16 bit PCM.

Figure 2-24. WAV (Microsoft) signed 16 bit PCM

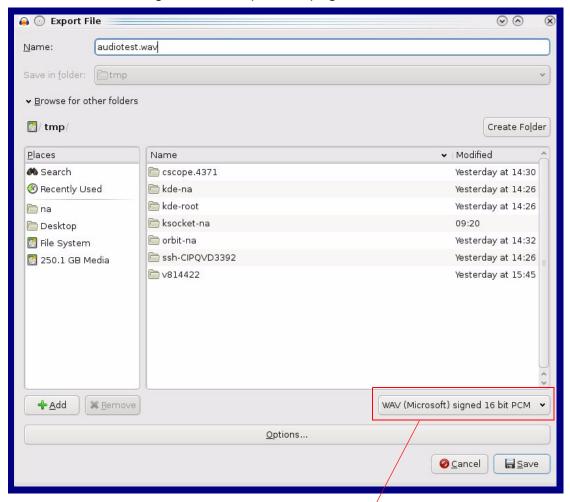

WAV (Microsoft) signed 16 bit PCM

# 2.4.11 Configure the Event Parameters

Click on the **Event Config** button to open the **Event Configuration** page (Figure 2-25). The **Event Configuration** page specifies a remote server that can be used to receive HTTP POST events when actions take place on the board.

Figure 2-25. Event Configuration Page

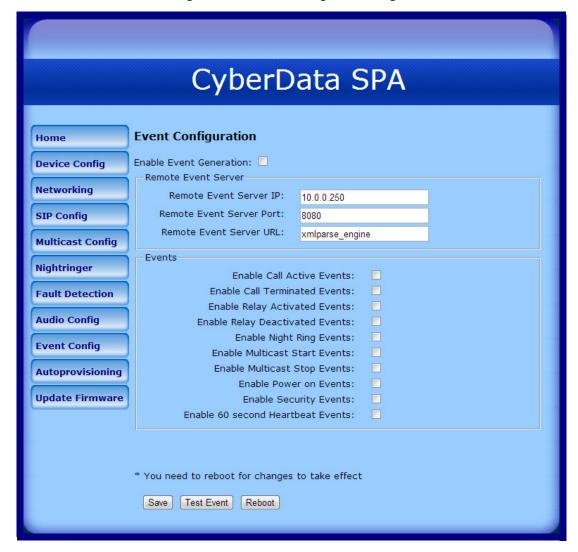

Table 2-13 shows the web page items on the **Event Configuration** page.

Table 2-13. Event Configuration

| Web Page Item                     | Description                                                                 |
|-----------------------------------|-----------------------------------------------------------------------------|
| Enable Event Generation           | When selected, Event Generation is enabled.                                 |
| Remote Event Server               |                                                                             |
| Remote Event Server IP            | Type the Remote Event Server IP address. (64 character limit)               |
| Remote Event Server Port          | Type the Remote Event Server port number. (8 character limit)               |
| Remote Event Server URL           | Type the Remote Event Server URL. (127 character limit)                     |
| Events                            |                                                                             |
| Enable Call Active Events         | When selected, Call Active Events are enabled.                              |
| Enable Call Terminated Events     | When selected, Call Terminated Events are enabled.                          |
| Enable Relay Activated Events     | When selected, Relay Activated Events are enabled.                          |
| Enable Relay Deactivated Events   | When selected, Relay Deactivated Events are enabled.                        |
| Enable Night Ring Events          | When selected, there is a notification when the unit receives a night ring. |
| Enable Multicast Start Events     | When selected, Multicast Start Events are enabled.                          |
| Enable Multicast Stop Events      | When selected, Multicast Stop Events are enabled.                           |
| Enable Power On Events            | When selected, Power On Events are enabled.                                 |
| Enable Security Events            | When selected, Security Events are enabled.                                 |
| Enable 60 Second Heartbeat Events | When selected, 60 Second Heartbeat Events are enabled.                      |
| Save                              | Click on the <b>Save</b> button to save your configuration settings.        |
|                                   | Note: You need to reboot for changes to take effect.                        |
| Test Event                        | Click on the <b>Test Event</b> button to test an event.                     |
| Reboot                            | Click on the <b>Reboot</b> button to reboot the system.                     |

#### 2.4.11.1 Example Packets for Events

The server and port are used to point to the listening server and the 'Remote Event Server URL' is the destination URL (typically the script running on the remote server that's used to parse and process the POST events).

**Note** The XML is URL-encoded before transmission so the following examples are not completely accurate.

Here are example packets for every event:

```
POST xmlparse engine HTTP/1.1
Host: 10.0.3.79
User-Agent: CyberData/1.0.0
Content-Length: 197
Content-Type: application/x-www-form-urlencoded
<?xml version="1.0" encoding="ISO-8859-1"?>
<cyberdata NAME='CyberData VoIP Device' MAC='0020f70015b6'>
<event>POWERON</event>
</cyberdata>
POST xmlparse engine HTTP/1.1
Host: 10.0.3.79
User-Agent: CyberData/1.0.0
Content-Length: 199
Content-Type: application/x-www-form-urlencoded
<?xml version="1.0" encoding="ISO-8859-1"?>
<cyberdata NAME='CyberData VoIP Device' MAC='0020f70015b6'>
<event>HEARTBEAT</event>
</cyberdata>
POST xmlparse engine HTTP/1.1
Host: 10.0.3.79
User-Agent: CyberData/1.0.0
Content-Length: 196
Content-Type: application/x-www-form-urlencoded
<?xml version="1.0" encoding="ISO-8859-1"?>
<cyberdata NAME='CyberData VoIP Device' MAC='0020f70015b6'>
<event>BUTTON</event>
</cyberdata>
POST xmlparse engine HTTP/1.1
Host: 10.0.3.79
User-Agent: CyberData/1.0.0
Content-Length: 201
Content-Type: application/x-www-form-urlencoded
<?xml version="1.0" encoding="ISO-8859-1"?>
<cyberdata NAME='CyberData VoIP Device' MAC='0020f70015b6'>
<event>CALL ACTIVE</event>
</cyberdata>
POST xmlparse engine HTTP/1.1
```

```
Host: 10.0.3.79
User-Agent: CyberData/1.0.0
Content-Length: 205
Content-Type: application/x-www-form-urlencoded
<?xml version="1.0" encoding="ISO-8859-1"?>
<cyberdata NAME='CyberData VoIP Device' MAC='0020f70015b6'>
<event>CALL TERMINATED
</cyberdata>
POST xmlparse engine HTTP/1.1
Host: 10.0.3.79
User-Agent: CyberData/1.0.0
Content-Length: 197
Content-Type: application/x-www-form-urlencoded
<?xml version="1.0" encoding="ISO-8859-1"?>
<cyberdata NAME='CyberData VoIP Device' MAC='0020f70015b6'>
<event>RINGING
</cyberdata>
POST xmlparse engine HTTP/1.1
Host: 10.0.3.79
User-Agent: CyberData/1.0.0
Content-Length: 234
Content-Type: application/x-www-form-urlencoded
<?xml version="1.0" encoding="ISO-8859-1"?>
<cyberdata NAME='CyberData VoIP Device' MAC='0020f70015b6'>
<event>MULTICAST START
<index>8</index>
</cyberdata>
POST xmlparse engine HTTP/1.1
Host: 10.0.3.79
User-Agent: CyberData/1.0.0
Content-Length: 233
Content-Type: application/x-www-form-urlencoded
<?xml version="1.0" encoding="ISO-8859-1"?>
<cyberdata NAME='CyberData VoIP Device' MAC='0020f70015b6'>
<event>MULTICAST STOP</event>
<index>8</index>
</cyberdata>
POST xmlparse engine HTTP/1.1
Host: 10.0.3.79
User-Agent: CyberData/1.0.0
Content-Length: 234
Content-Type: application/x-www-form-urlencoded
<?xml version="1.0" encoding="ISO-8859-1"?>
<cyberdata NAME='CyberData VoIP Device' MAC='0020f70015b6'>
<event>RELAY ACTIVATED
</cyberdata>
POST xmlparse engine HTTP/1.1
```

```
Host: 10.0.3.79
User-Agent: CyberData/1.0.0
Content-Length: 234
Content-Type: application/x-www-form-urlencoded
<?xml version="1.0" encoding="ISO-8859-1"?>
<cyberdata NAME='CyberData VoIP Device' MAC='0020f70015b6'>
<event>RELAY DEACTIVATED</event>
</cyberdata>
POST xmlparse engine HTTP/1.1
Host: 10.0.3.79
User-Agent: CyberData/1.0.0
Content-Length: 234
Content-Type: application/x-www-form-urlencoded
<?xml version="1.0" encoding="ISO-8859-1"?>
<cyberdata NAME='CyberData VoIP Device' MAC='0020f70015b6'>
<event>NIGHTRINGING
</cyberdata>
```

# 2.4.12 Configure the Autoprovisioning Parameters

1. Click on the **Autoprovisioning** button to open the **Autoprovisioning Configuration** page. See Figure 2-26.

Figure 2-26. Autoprovisioning Configuration Page

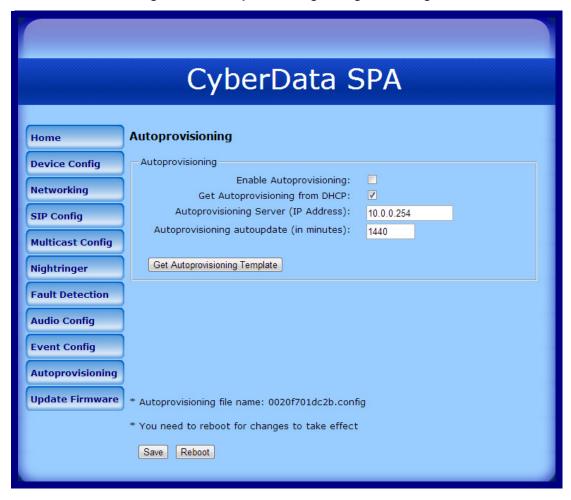

2. On the Autoprovisioning Configuration page, you may enter values for the parameters indicated in Table 2-14.

**Table 2-14. Autoprovisioning Configuration Parameters** 

| Web Page Item                            | Description                                                                                                    |
|------------------------------------------|----------------------------------------------------------------------------------------------------|
| Autoprovisioning                         |                                                                                                    |
| Enable Autoprovisioning                  | See Section 2.4.12.2, "Autoprovisioning".                                                                                                    |
| Get Autoprovisioning from DHCP           | See Section 2.4.12.2, "Autoprovisioning".                                                                                                    |
| Autoprovisioning Server (IP Address)     | See Section 2.4.12.2, "Autoprovisioning" (15 character limit).                                                                                                    |
| Autoprovisioning autoupdate (in minutes) | Type the desired time (in minutes) that you want the Autoprovisioning feature to update (6 character limit).                                                         |
| Get Autoprovisioning Template            | Press the <b>Get Autoprovisioning Template</b> button to create an autoprovisioning file for this unit. See Section 2.4.12.1, "Get Autoprovisioning Template Button" |
| Autoprovisioning file name               | Displays the Autoprovisioning file name.                                                                                                    |
| Save                                     | Click on the <b>Save</b> button to save your configuration settings.                                                                                                 |
| date                                     | Note: You need to reboot for changes to take effect.                                                                                                    |
| Reboot                                   | Click on the <b>Reboot</b> button to reboot the system.                                                                                                    |

3. After changing the parameters, click the **Save** button.

#### 2.4.12.1 Get Autoprovisioning Template Button

The Get Autoprovisioning Template button allows you to create the autoprovisioning template directly from the device by completing the following steps:

1. On the Autoprovisioning page, click on the Get Autoprovisioning Template button.

Note You can also create the autoprovisioning template directly from the device by entering the following web address into your web browser address field: http://<ip address of unit>/ cgi-bin/autoprovisioning.cgi

- 2. You will see a window prompting you to save a configuration file (.config) to a location on your computer (Figure 2-27). The configuration file is the basis for the default configuration settings for your unit).
- 3. Choose a location to save the configuration file and click on **OK**. See Figure 2-27.

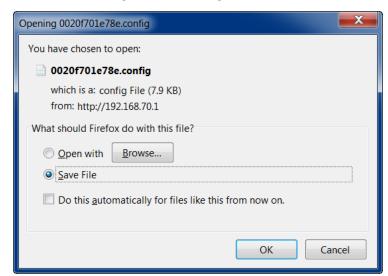

Figure 2-27. Configuration File

4. At this point, you can open and edit the autoprovisioning template to change the configuration settings in the template for the unit.

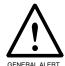

#### Caution

Make sure that you do not change the configuration file name. If any part of the configuration file name is changed, the device will not be able to find the file. If you are going to use the configuration file to create multiple configurations, then the configuration files must all be named correctly: <device mac address>.config.

5. You can then upload the autoprovisioning file to a TFTP server where the file can be loaded onto other devices.

#### 2.4.12.2 Autoprovisioning

Autoprovisioning Option

With autoprovisioning enabled, the board will get its configuration from a remote TFTP server on startup or periodically on a scheduled delay. Autoprovisioned values will override values stored in on-board memory and will be visible on the web page. The board gets its autoprovisioning information from an XML-formatted file hosted from a TFTP server. CyberData will provide a template for this XML file and the user can modify it for their own use.

To use autoprovisioning, create a copy of the autoprovisioning template with the desired settings and name this file with the mac address of the device to configure (for example: 0020f7350058.config). Put this file into your TFTP server directory and manually set the TFTP server address on the board.

It is not necessary to set every option found in the autoprovisioning template. As long as the XML is valid, the file can contain any subset. Options not autoprovisioned will default to the values stored in the on board memory. For example if you only wanted to modify the device name, the following would be a valid autoprovisioning file:

```
<?xml version="1.0" encoding="utf-8" ?>
<specific>
    <MiscSettings>
        <DeviceName>auto SIP Paging Adapter/DeviceName>
    </MiscSettings>
</specific>
```

Networking

The board will only apply networking settings or firmware upgrades after a reboot.

Get **Autoprovisionina** from DHCP

When this option is checked, the device will automatically fetch its autoprovisioning server address from the DHCP server. The device will use the address specified in OPTION 150 (TFTP-servername) or OPTION 66. If both options are set, the device will use OPTION 150.

Refer to the documentation of your DHCP server for setting up **OPTION 150**.

To set up a Linux DHCPD server to serve autoprovisioning information (in this case using both option 66 and 150), here's an example dhcpd.conf:

```
# dhcpd.conf
# Configuration file for ISC dhcpd (see 'man dhcpd.conf')
ddns-update-style ad-hoc;
option option-150 code 150 = ip-address;
subnet 10.0.0.0 netmask 255.0.0.0 {
        max-lease-time 120;
        default-lease-time 120;
        option routers
                                         10.0.0.1;
        option subnet-mask
                                         255.0.0.0;
                                         "voiplab";
        option domain-name
        option domain-name-servers
                                         10.0.0.1;
        option time-offset
                                         -8;
                                                 # Pacific Standard Time
        option tftp-server-name
                                         "10.0.0.254";
```

```
option option-150 10.0.0.254;
range 10.10.0.1 10.10.2.1;}
```

Autoprovisioning Server (IP Address)

Instead of using DHCP to provide the autoprovisioning tftp server address, you can specify an address manually.

Autoprovisioning Autoupdate If **Autoprovisioning** is enabled and the **Autoprovisioning Autoupdate** value is something other than **0** minutes, a service is started on startup that will wait the configured number of minutes and then try to re-download its autoprovisioning file. It will compare its previously autoprovisioned file with this new file and if there are differences, it will reboot the board.

Autoprovisioned An Autoprovisioned firmware upgrade only happens after a reboot, will take roughly three minutes, Firmware Upgrades and the web page will be unresponsive during this time.

The 'FirmwareVersion' value in the xml file must match the version stored in the 'FirmwareFile'.

```
<FirmwareVersion>v5.0.5b01</FirmwareVersion>
<FirmwareFile>505b01-uImage-ceilingspeak</FirmwareFile>
```

If these values are mismatched, the board can get stuck in a loop where it goes through the following sequence of actions:

- 1. The board downloads and writes a new firmware file.
- 2. After the next reboot, the board recognizes that the firmware version does not match.
- 3. The board downloads and writes the firmware file again.

CyberData has timed a firmware upgrade at 140 seconds. Therefore, if you suspect the board is stuck in a loop, either remove or comment out the **FirmwareVersion** line in the XML file and let the board boot as it normally does.

Note For information about TFTP servers, see Appendix A: "Setting Up a TFTP Server".

Autoprovisioned Audio Files Audio files are stored in non-volatile memory and an autoprovisioned audio file will only have to be downloaded once for each device. Loading many audio files to the device from the web page could cause it to appear unresponsive. If this happens, wait until the transfer is complete and then refresh the page.

The device uses the file name to determine when to download a new audio file. This means that if you used autoprovisioning to upload a file and then changed the contents of this file at the TFTP server, the device will not recognize that the file has changed (because the file name is the same).

Since audio files are stored in non-volatile memory, if autoprovisioning is disabled after they have been loaded to the board, the audio file settings will not change. You can force a change to the audio files on the board by one of the following two ways:

- Click Delete for each file that you want to restore to the factory default audio file on the Audio Configuration page.
- Change the autoprovisioning file with the word "default" set as the file name.

# 2.5 Upgrading the Firmware

1. Click on the **Update Firmware** button to open the **Upgrade Firmware** page. See Figure 2-28.

Figure 2-28. Upgrade Firmware Page

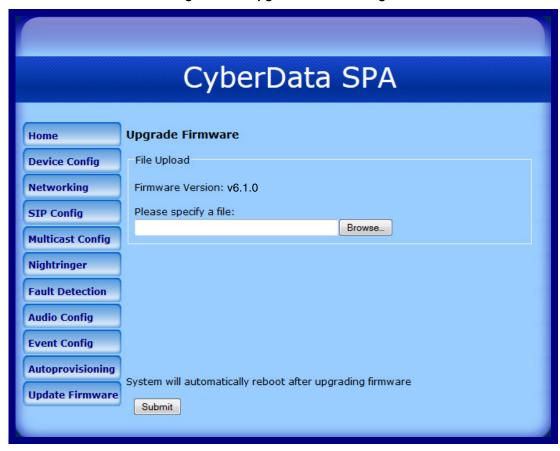

Table 2-15 shows the web page items on the **Upgrade Firmware** page.

**Table 2-15. Upgrade Firmware Parameters** 

| Web Page Item         | Description                                                                                                  |
|-----------------------|----------------------------------------------------------------------------------------------------|
| File Upload           |                                                                                                    |
| Firmware Version      | Shows the current firmware version.                                                                          |
| Please specify a file | Click on the <b>Choose File</b> button to navigate to the application firmware file that you want to upload. |
| Browse                | The <b>Browse</b> button will allow you to navigate to and select an application firmware file.              |
| Submit                | Click on the <b>Submit</b> button to automatically upload the selected firmware and reboot the system.       |

To upload the firmware from your computer:

 Retrieve the latest SIP Paging Adapter firmware from the SIP Paging Adapter **Downloads** page at:

http://www.cyberdata.net/products/voip/legacyanalog/sippagingadapter/downloads.html

- 2. Unzip the SIP Paging Adapter version file. This file may contain the following:
  - Firmware file
  - Release notes
- 3. Log in to the SIP Paging Adapter home page as instructed in Section 2.4.3, "Log in to the Configuration GUI".
- 4. Click on the **Update Firmware** button to open the **Upgrade Firmware** page. See Figure 2-28.
- 5. Click **Browse**, and then navigate to the location of the SIP Paging Adapter firmware file.
- 6. Click Submit.

Note This starts the upload process. Once the SIP Paging Adapter has uploaded the file, the Uploading Firmware countdown page appears, indicating that the firmware is being written to flash. The SIP Paging Adapter will automatically reboot when the upload is complete. When the countdown finishes, the Upgrade Firmware page will refresh. The uploaded firmware filename should be displayed in the system configuration (indicating successful upload and reboot).

# 2.5.1 Reboot the SIP Paging Adapter

To reboot a SIP Paging Adapter, log in to the web page as instructed in Section 2.4.3, "Log in to the Configuration GUI".

1. Click Reboot (Figure 2-29). A normal restart will occur.

Figure 2-29. Home Page

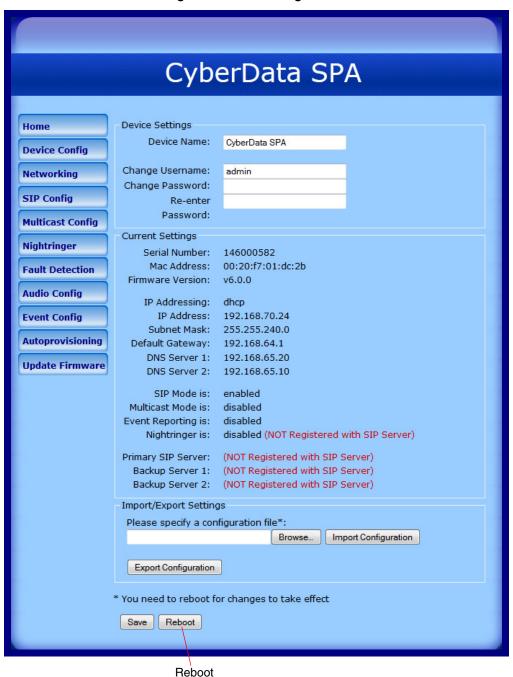

# 2.6 Command Interface

Some functions on the device can be activated using simple POST commands to the web interface. The examples in Table 2-16 use the free unix utility, wget commands. However, any program that can send HTTP POST commands to the device should work.

# 2.6.1 Command Interface Post Commands

These commands require an authenticated session (a valid username and password to work).

**Table 2-16. Command Interface Post Commands** 

| Device Action                      | HTTP Post Command <sup>a</sup>                                                                                                    |
|------------------------------------|----------------------------------------------------------------------------------------------------|
| Trigger relay (fixed at 5 seconds) | wgetuser adminpassword adminauth-no- challengequiet -<br>O /dev/null "http://10.0.3.71/cgi- bin/command.cgi"post-data<br>"test_relay=yes"       |
| Terminate active call              | wgetuser adminpassword adminauth-no- challengequiet -<br>O /dev/null "http://10.0.3.71/cgi- bin/command.cgi"post-data<br>"terminate=yes"        |
| Stop current playback <sup>b</sup> | wgetuser adminpassword adminauth-no- challengequiet -O /dev/null "http://10.0.3.71/cgi- bin/command.cgi"post-data "stop_playback=yes"           |
| Force reboot                       | wgetuser adminpassword adminauth-no- challengequiet -<br>O /dev/null "http://10.0.3.71/cgi- bin/command.cgi"post-data<br>"reboot=yes"           |
| Play "audio test message"          | wgetuser adminpassword adminauth-no- challengequiet -<br>O /dev/null "http://10.0.3.71/cgi- bin/command.cgi"post-data<br>"test_audio=yes"       |
| Announce IP address                | wgetuser adminpassword adminauth-no- challengequiet -<br>O /dev/null "http://10.0.3.71/cgi- bin/command.cgi"post-data<br>"speak_ip_address=yes" |

| Play the "0" audio file | wgetuser adminpassword adminauth-no- challengequiet -O /dev/null "http://10.0.3.71/cgi- bin/audioconfig.cgi"post-data "play_0=yes"        |
|-------------------------|----------------------------------------------------------------------------------------------------|
| Play the "1" audio file | wgetuser adminpassword adminauth-no- challengequiet -O /dev/null "http://10.0.3.71/cgi- bin/audioconfig.cgi"post-data "play_1=yes"        |
| Play the "2" audio file | wgetuser adminpassword adminauth-no- challengequiet -O /dev/null "http://10.0.3.71/cgi- bin/audioconfig.cgi"post-data "play_2=yes"        |
| Play the "3" audio file | wgetuser adminpassword adminauth-no- challengequiet -O /dev/null "http://10.0.3.71/cgi- bin/audioconfig.cgi"post-data "play_3=yes"        |
| Play the "4" audio file | wgetuser adminpassword adminauth-no- challengequiet -O /dev/null "http://10.0.3.71/cgi- bin/audioconfig.cgi"post-data "play_4=yes"        |
| Play the "5" audio file | wgetuser adminpassword adminauth-no- challengequiet - O /dev/null "http://10.0.3.71/cgi- bin/audioconfig.cgi"post-data "play_5=yes"       |
| Play the "6" audio file | wgetuser adminpassword adminauth-no- challengequiet -<br>O /dev/null "http://10.0.3.71/cgi- bin/audioconfig.cgi"post-data<br>"play_6=yes" |
| Play the "7" audio file | wgetuser adminpassword adminauth-no- challengequiet - O /dev/null "http://10.0.3.71/cgi- bin/audioconfig.cgi"post-data "play_7=yes"       |

| Play the "8" audio file                  | wgetuser adminpassword adminauth-no- challengequiet -O /dev/null "http://10.0.3.71/cgi- bin/audioconfig.cgi"post-data "play_8=yes"                       |
|------------------------------------------|----------------------------------------------------------------------------------------------------|
| Play the "9" audio file                  | wgetuser adminpassword adminauth-no- challengequiet -O /dev/null "http://10.0.3.71/cgi- bin/audioconfig.cgi"post-data "play_9=yes"                       |
| Play the "Dot" audio file                | wgetuser adminpassword adminauth-no- challengequiet -O /dev/null "http://10.0.3.71/cgi- bin/audioconfig.cgi"post-data "play_d=yes"                       |
| Play the "Page Tone" audio file          | wgetuser adminpassword adminauth-no- challengequiet -O /dev/null "http://10.0.3.71/cgi- bin/audioconfig.cgi"post-data "play_pagetone=yes"                |
| Play the "Your IP Address Is" audio file | wgetuser adminpassword adminauth-no- challengequiet -O /dev/null "http://10.0.3.71/cgi- bin/audioconfig.cgi"post-data "play_youripaddressis=yes"         |
| Play the "Rebooting" audio file          | wgetuser adminpassword adminauth-no- challengequiet -O /dev/null "http://10.0.3.71/cgi- bin/audioconfig.cgi"post-data "play_rebooting=yes"               |
| Play the "Restoring Default" audio file  | wgetuser adminpassword adminauth-no- challengequiet -<br>O /dev/null "http://10.0.3.71/cgi- bin/audioconfig.cgi"post-data<br>"play_restoringdefault=yes" |
| Play the "Sensor Triggered" audio file   | wgetuser adminpassword adminauth-no- challengequiet -<br>O /dev/null "http://10.0.3.71/cgi- bin/audioconfig.cgi"post-data<br>"play_sensortriggered=yes"  |

| Play the "Night Ring" audio file        | wgetuser adminpassword adminauth-no- challengequiet -<br>O /dev/null "http://10.0.3.71/cgi- bin/audioconfig.cgi"post-data<br>"play_nightring=yes" |
|-----------------------------------------|----------------------------------------------------------------------------------------------------|
| Play the "Stored Message "1" audio file | wgetuser adminpassword adminauth-no- challengequiet -<br>O /dev/null "http://10.0.3.71/cgi- bin/audioconfig.cgi"post-data<br>"play_stored_1=yes"  |
| Play the "Stored Message "2" audio file | wgetuser adminpassword adminauth-no- challengequiet -<br>O /dev/null "http://10.0.3.71/cgi- bin/audioconfig.cgi"post-data<br>"play_stored_2=yes"  |
| Play the "Stored Message "3" audio file | wgetuser adminpassword adminauth-no- challengequiet -<br>O /dev/null "http://10.0.3.71/cgi- bin/audioconfig.cgi"post-data<br>"play_stored_3=yes"  |
| Play the "Stored Message "4" audio file | wgetuser adminpassword adminauth-no- challengequiet -O /dev/null "http://10.0.3.71/cgi- bin/audioconfig.cgi"post-data "play_stored_4=yes"         |
| Play the "Stored Message "5" audio file | wgetuser adminpassword adminauth-no- challengequiet -<br>O /dev/null "http://10.0.3.71/cgi- bin/audioconfig.cgi"post-data<br>"play_stored_5=yes"  |
| Play the "Stored Message "6" audio file | wgetuser adminpassword adminauth-no- challengequiet -<br>O /dev/null "http://10.0.3.71/cgi- bin/audioconfig.cgi"post-data<br>"play_stored_6=yes"  |
| Play the "Stored Message "7" audio file | wgetuser adminpassword adminauth-no- challengequiet - O /dev/null "http://10.0.3.71/cgi- bin/audioconfig.cgi"post-data "play_stored_7=yes"        |

| Play the "Stored Message "8" audio file            | wgetuser adminpassword adminauth-no- challengequiet - O /dev/null "http://10.0.3.71/cgi- bin/audioconfig.cgi"post-data "play_stored_8=yes"                  |
|----------------------------------------------------|----------------------------------------------------------------------------------------------------|
| Play the "Stored Message "9" audio file            | wgetuser adminpassword adminauth-no- challengequiet -O /dev/null "http://10.0.3.71/cgi- bin/audioconfig.cgi"post-data "play_stored_9=yes"                   |
| Play the "Cancel" menu audio file                  | wgetuser adminpassword adminauth-no- challengequiet - O /dev/null "http://10.0.3.71/cgi- bin/audioconfig.cgi"post-data "play_menu_cancel=yes"               |
| Play the "Currently Playing" menu audio file       | wgetuser adminpassword adminauth-no- challengequiet -O /dev/null "http://10.0.3.71/cgi- bin/audioconfig.cgi"post-data "play_menu_currentlyplaying=yes"      |
| Play the "Fault Detection Message" menu audio file | wgetuser adminpassword adminauth-no- challengequiet -O /dev/null "http://10.0.3.71/cgi- bin/audioconfig.cgi"post-data "play_menu_faultdetectionmessage=yes" |
| Play the "Invalid Entry" menu audio file           | wgetuser adminpassword adminauth-no- challengequiet -O /dev/null "http://10.0.3.71/cgi- bin/audioconfig.cgi"post-data "play_menu_invalidentry=yes"          |
| Play the "Page" menu audio file                    | wgetuser adminpassword adminauth-no- challengequiet - O /dev/null "http://10.0.3.71/cgi- bin/audioconfig.cgi"post-data "play_menu_page=yes"                 |
| Play the "Play Stored Message" menu audio file     | wgetuser adminpassword adminauth-no- challengequiet - O /dev/null "http://10.0.3.71/cgi- bin/audioconfig.cgi"post-data "play_menu_playstoredmessage=yes"    |

| Play the "Pound (#)" menu audio file      | wgetuser adminpassword adminauth-no- challengequiet -O /dev/null "http://10.0.3.71/cgi- bin/audioconfig.cgi"post-data "play_menu_pound=yes"          |
|-------------------------------------------|----------------------------------------------------------------------------------------------------|
| Play the "Press" menu audio file          | wgetuser adminpassword adminauth-no- challengequiet -O /dev/null "http://10.0.3.71/cgi- bin/audioconfig.cgi"post-data "play_menu_press=yes"          |
| Play the "Stored Message" menu audio file | wgetuser adminpassword adminauth-no- challengequiet -O /dev/null "http://10.0.3.71/cgi- bin/audioconfig.cgi"post-data "play_menu_storedmessage=yes"  |
| Play the "Through" menu audio file        | wgetuser adminpassword adminauth-no- challengequiet -<br>O /dev/null "http://10.0.3.71/cgi- bin/audioconfig.cgi"post-data<br>"play_menu_through=yes" |
| Play the "To" menu audio file             | wgetuser adminpassword adminauth-no- challengequiet -O /dev/null "http://10.0.3.71/cgi- bin/audioconfig.cgi"post-data "play_menu_to=yes"             |
| Delete the "0" audio file                 | wgetuser adminpassword adminauth-no- challengequiet -<br>O /dev/null "http://10.0.3.71/cgi- bin/audioconfig.cgi"post-data<br>"delete_0=yes"          |
| Delete the "1" audio file                 | wgetuser adminpassword adminauth-no- challengequiet -O /dev/null "http://10.0.3.71/cgi- bin/audioconfig.cgi"post-data "delete_1=yes"                 |
| Delete the "2" audio file                 | wgetuser adminpassword adminauth-no- challengequiet -O /dev/null "http://10.0.3.71/cgi- bin/audioconfig.cgi"post-data "delete_2=yes"                 |

| Delete the "3" audio file          | wgetuser adminpassword adminauth-no- challengequiet -<br>O /dev/null "http://10.0.3.71/cgi- bin/audioconfig.cgi"post-data<br>"delete_3=yes"  |
|------------------------------------|----------------------------------------------------------------------------------------------------|
| Delete the "4" audio file          | wgetuser adminpassword adminauth-no- challengequiet -O /dev/null "http://10.0.3.71/cgi- bin/audioconfig.cgi"post-data "delete_4=yes"         |
| Delete the "5" audio file          | wgetuser adminpassword adminauth-no- challengequiet -O /dev/null "http://10.0.3.71/cgi- bin/audioconfig.cgi"post-data "delete_5=yes"         |
| Delete the "6" audio file          | wgetuser adminpassword adminauth-no- challengequiet -O /dev/null "http://10.0.3.71/cgi- bin/audioconfig.cgi"post-data "delete_6=yes"         |
| Delete the "7" audio file          | wgetuser adminpassword adminauth-no- challengequiet -O /dev/null "http://10.0.3.71/cgi- bin/audioconfig.cgi"post-data "delete_7=yes"         |
| Pelete the "8" audio file          | wgetuser adminpassword adminauth-no- challengequiet -O /dev/null "http://10.0.3.71/cgi- bin/audioconfig.cgi"post-data "delete_8=yes"         |
| Delete the "9" audio file          | wgetuser adminpassword adminauth-no- challengequiet -O /dev/null "http://10.0.3.71/cgi- bin/audioconfig.cgi"post-data "delete_9=yes"         |
| Delete the "Audio Test" audio file | wgetuser adminpassword adminauth-no- challengequiet -O /dev/null "http://10.0.3.71/cgi- bin/audioconfig.cgi"post-data "delete_audiotest=yes" |

| wgetuser adminpassword adminauth-no- challengequiet -O /dev/null "http://10.0.3.71/cgi- bin/audioconfig.cgi"post-data "delete_pagetone=yes"                |
|----------------------------------------------------------------------------------------------------|
| wgetuser adminpassword adminauth-no- challengequiet -O /dev/null "http://10.0.3.71/cgi- bin/audioconfig.cgi"post-data "delete_youripaddressis=yes"         |
| wgetuser adminpassword adminauth-no- challengequiet -O /dev/null "http://10.0.3.71/cgi- bin/audioconfig.cgi"post-data "delete_rebooting=yes"               |
| wgetuser adminpassword adminauth-no- challengequiet -<br>O /dev/null "http://10.0.3.71/cgi- bin/audioconfig.cgi"post-data<br>"delete_restoringdefault=yes" |
| wgetuser adminpassword adminauth-no- challengequiet -O /dev/null "http://10.0.3.71/cgi- bin/audioconfig.cgi"post-data "delete_sensortriggered=yes"         |
| wgetuser adminpassword adminauth-no- challengequiet -O /dev/null "http://10.0.3.71/cgi- bin/audioconfig.cgi"post-data "delete_nightring=yes"               |
| wgetuser adminpassword adminauth-no- challengequiet -<br>O /dev/null "http://10.0.3.71/cgi- bin/audioconfig.cgi"post-data<br>"delete_stored_1=yes"         |
| wgetuser adminpassword adminauth-no- challengequiet -O /dev/null "http://10.0.3.71/cgi- bin/audioconfig.cgi"post-data "delete_stored_2=yes"                |
|                                                                                                    |

| Delete the "Stored Message "3" audio file | wgetuser adminpassword adminauth-no- challengequiet -O /dev/null "http://10.0.3.71/cgi- bin/audioconfig.cgi"post-data "delete_stored_3=yes"           |
|-------------------------------------------|----------------------------------------------------------------------------------------------------|
| Delete the "Stored Message "4" audio file | wgetuser adminpassword adminauth-no- challengequiet -O /dev/null "http://10.0.3.71/cgi- bin/audioconfig.cgi"post-data "delete_stored_4=yes"           |
| Delete the "Stored Message "5" audio file | wgetuser adminpassword adminauth-no- challengequiet -O /dev/null "http://10.0.3.71/cgi- bin/audioconfig.cgi"post-data "delete_stored_5=yes"           |
| Delete the "Stored Message "6" audio file | wgetuser adminpassword adminauth-no- challengequiet -<br>O /dev/null "http://10.0.3.71/cgi- bin/audioconfig.cgi"post-data<br>"delete_stored_6=yes"    |
| Delete the "Stored Message "7" audio file | wgetuser adminpassword adminauth-no- challengequiet -O /dev/null "http://10.0.3.71/cgi- bin/audioconfig.cgi"post-data "delete_stored_7=yes"           |
| Delete the "Stored Message "8" audio file | wgetuser adminpassword adminauth-no- challengequiet -<br>O /dev/null "http://10.0.3.71/cgi- bin/audioconfig.cgi"post-data<br>"delete_stored_8=yes"    |
| Delete the "Stored Message "9" audio file | wgetuser adminpassword adminauth-no- challengequiet -<br>O /dev/null "http://10.0.3.71/cgi- bin/audioconfig.cgi"post-data<br>"delete_stored_9=yes"    |
| Delete the "Cancel" menu audio file       | wgetuser adminpassword adminauth-no- challengequiet -<br>O /dev/null "http://10.0.3.71/cgi- bin/audioconfig.cgi"post-data<br>"delete_menu_cancel=yes" |

| Delete the "Currently Playing" menu audio file       | wgetuser adminpassword adminauth-no- challengequiet -O /dev/null "http://10.0.3.71/cgi- bin/audioconfig.cgi"post-data "delete_menu_currentlyplaying=yes"      |
|------------------------------------------------------|----------------------------------------------------------------------------------------------------|
| Delete the "Fault Detection Message" menu audio file | wgetuser adminpassword adminauth-no- challengequiet -O /dev/null "http://10.0.3.71/cgi- bin/audioconfig.cgi"post-data "delete_menu_faultdetectionmessage=yes" |
| Delete the "Invalid Entry" menu audio file           | wgetuser adminpassword adminauth-no- challengequiet -O /dev/null "http://10.0.3.71/cgi- bin/audioconfig.cgi"post-data "delete_menu_invalidentry=yes"          |
| Delete the "Page" menu audio file                    | wgetuser adminpassword adminauth-no- challengequiet -O /dev/null "http://10.0.3.71/cgi- bin/audioconfig.cgi"post-data "delete_menu_page=yes"                  |
| Delete the "Play Stored Message" menu audio file     | wgetuser adminpassword adminauth-no- challengequiet -O /dev/null "http://10.0.3.71/cgi- bin/audioconfig.cgi"post-data "delete_menu_playstoredmessage=yes"     |
| Delete the "Pound (#)" menu audio file               | wgetuser adminpassword adminauth-no- challengequiet -O /dev/null "http://10.0.3.71/cgi- bin/audioconfig.cgi"post-data "delete_menu_pound=yes"                 |
| Delete the "Press" menu audio file                   | wgetuser adminpassword adminauth-no- challengequiet -O /dev/null "http://10.0.3.71/cgi- bin/audioconfig.cgi"post-data "delete_menu_press=yes"                 |
| Delete the "Stored Message" menu audio file          | wgetuser adminpassword adminauth-no- challengequiet -O /dev/null "http://10.0.3.71/cgi- bin/audioconfig.cgi"post-data "delete_menu_storedmessage=yes"         |

| Delete the "Through" menu audio file                    | wgetuser adminpassword adminauth-no- challengequiet -<br>O /dev/null "http://10.0.3.71/cgi- bin/audioconfig.cgi"post-data<br>"delete_menu_through=yes" |
|---------------------------------------------------------|----------------------------------------------------------------------------------------------------|
| Delete the "To" menu audio file                         | wgetuser adminpassword adminauth-no- challengequiet -O /dev/null "http://10.0.3.71/cgi- bin/audioconfig.cgi"post-data "delete_menu_to=yes"             |
| Trigger the Fault Detection Test (Fault Detection page) | wgetuser adminpassword adminauth-nochallengequiet -<br>O /dev/null "http://10.0.3.71/cgi bin/sensorconfig.cgi"post-data<br>"intrusiontest=yes"         |

a. Type and enter all of each http POST command on one line.

b. This command will only stop the playback of stored audio messages.

# Appendix A: Setting Up a TFTP Server

# A.1 Set up a TFTP Server

Autoprovisioning requires a TFTP server for hosting the configuration file.

#### A.1.1 In a LINUX Environment

To set up a TFTP server on LINUX:

- 1. Create a directory dedicated to the TFTP server, and move the files to be uploaded to that directory.
- 2. Run the following command where /tftpboot/ is the path to the directory you created in Step 1: the directory that contains the files to be uploaded. For example:

in.tftpd -l -s /tftpboot/your directory name

#### A.1.2 In a Windows Environment

You can find several options online for setting up a Windows TFTP server. This example explains how to use the Solarwinds freewareSIP Paging Adapter TFTP server, which you can download at:

http://www.cyberdata.net/support/voip/solarwinds.html

To set up a TFTP server on Windows:

- 1. Install and start the software.
- 2. Select File/Configure/Security tab/Transmit Only.

Make a note of the default directory name, and then move the firmware files to be uploaded to that directory.

# Appendix B: Troubleshooting/Technical Support

# B.1 Frequently Asked Questions (FAQ)

Go to the following URL to see CyberData's list of frequently asked questions:

http://www.cyberdata.net/products/voip/legacyanalog/sippagingadapter/faqs.html

#### **B.1.1** Documentation

The documentation for this product is released in an English language version only. You can download PDF copies of CyberData product documentation at:

http://www.cyberdata.net/products/voip/legacyanalog/sippagingadapter/docs.html

#### **B.2** Contact Information

Contact CyberData Corporation

3 Justin Court

Monterey, CA 93940 USA www.CyberData.net

Phone: 800-CYBERDATA (800-292-3732)

Fax: 831-373-4193

Sales 831-373-2601 Extension 334

Technical Support The fastest way to get technical support for your VoIP product is to submit a VoIP Technical Support form. Go to <a href="www.CyberData.net">www.CyberData.net</a> and navigate through the menus to the Support Form (Contact VoIP Tech Support) as shown in the following figure:

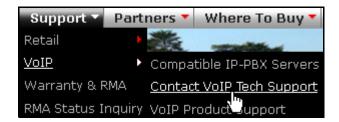

The Support Form initiates a ticket which CyberData uses for tracking customer requests. Most importantly, the Support Form tells us which PBX system and software version that you are using, the make and model of the switch, and other important information. This information is essential for troubleshooting. Please also include as much detail as possible in the **Comments** section of the Support Form.

Phone: (831) 373-2601, Ext. 333 Email: support@cyberdata.net

Returned Materials Authorization To return the product, contact the Returned Materials Authorization (RMA) department:

Phone: 831-373-2601, Extension 136 Email: RMA@CyberData.net

When returning a product to CyberData, an approved CyberData RMA number must be printed on the outside of the original shipping package. Also, RMA numbers require an active VoIP Technical Support ticket number. A product will not be accepted for return without an approved RMA number. Send the product, in its original package, to the following address:

CyberData Corporation

3 Justin Court Monterey, CA 93940

Attention: RMA "your RMA number"

RMA Status Form

If you need to inquire about the repair status of your product(s), please use the CyberData RMA Status form at the following web address:

http://www.cyberdata.net/support/rmastatus.html

# **B.3 Warranty**

CyberData warrants its product against defects in material or workmanship for a period of two years from the date of purchase. Should the product fail within the warranty period, CyberData will repair or replace the product free of charge. This warranty includes all parts and labor.

Should the product fail out-of-warranty, a flat rate repair charge of one half of the purchase price of the product will be assessed. Repairs that are in warranty but are damaged by improper modifications or abuse, will be charged at the out-of-warranty rate. Products shipped to CyberData, both in and out-of-warranty, are shipped at the expense of the customer. Shipping charges for repaired products shipped back to the customer by CyberData, will be paid by CyberData.

CyberData shall not under any circumstances be liable to any person for any special, incidental, indirect or consequential damages, including without limitation, damages resulting from use or malfunction of the products, loss of profits or revenues or costs of replacement goods, even if CyberData is informed in advance of the possibility of such damages.

#### B.3.1 Warranty & RMA Returns within the United States

If service is required, you must contact CyberData Technical Support prior to returning any products to CyberData. Our Technical Support staff will determine if your product should be returned to us for further inspection. If Technical Support determines that your product needs to be returned to CyberData, an RMA number will be issued to you at this point.

Your issued RMA number must be printed on the outside of the shipping box. No product will be accepted for return without an approved RMA number. The product in its original package should be sent to the following address:

CyberData Corporation

3 Justin Court.

Monterey, CA 93940

Attn: RMA "xxxxxx"

## B.3.2 Warranty & RMA Returns Outside of the United States

If you purchased your equipment through an authorized international distributor or reseller, please contact them directly for product repairs.

# B.3.3 Spare in the Air Policy

CyberData now offers a *Spare in the Air* no wait policy for warranty returns within the United States and Canada. More information about the *Spare in the Air* policy is available at the following web address:

http://www.cyberdata.net/support/warranty/spareintheair.html

# B.3.4 Return and Restocking Policy

For our authorized distributors and resellers, please refer to your CyberData Service Agreement for information on our return guidelines and procedures.

For End Users, please contact the company that you purchased your equipment from for their return policy.

## B.3.5 Warranty and RMA Returns Page

The most recent warranty and RMA information is available at the CyberData Warranty and RMA Returns Page at the following web address:

http://www.cyberdata.net/support/warranty/index.html

# Index

# **Symbols**

+48V DC power supply 9

#### **Numerics**

100 Mbps indicator light 11

# A

```
activity light 11
address, configuration login 16
addressing
    DHCP 14, 23
    static 14, 23
admin username and password 16
Audio Codec 3
audio configuration 33
    night ring tone parameter 39
audio configuration page 33
audio ground reference 8
audio output 8
authenticate ID and password for SIP server registration
        26
autoprovisioning 50
    autoprovisioned audio files 51
    autoprovisioned firmware upgrades 51
    autoprovisioning autoupdate 51
    autoprovisioning enabled option 50
    autoprovisioning from DHCP 50
    autoprovisioning server (IP address) 51
    get autoprovisioning template button 48, 49
    networking 50
autoprovisioning configuration 47, 48
```

## В

backup SIP server 1 25 backup SIP server 2 25 backup SIP servers, SIP server backups 25

## C

cat 5 ethernet cable 9 changing the web access password 20 changing default username and password for configuration GUI 16 Cisco SRST 25 command interface 55 commands 55 configurable parameters 18, 21, 23 configuration information 14 configuration page configurable parameters 18, 21, 23 connecting the SIP paging adapter 7 connection options 7 connection speed 11 verifying 11 connections 7 connector (removable) 8 contact information 68 contact information for CyberData 68 **Current Network Settings 23** current network settings 23 current settings, reviewing 19 CyberData contact information 68

## D

```
default
    gateway 13
    IP address 13
    subnet mask 13
    username and password 13
default gateway 13, 23
default gateway for static addressing 23
default login address 16
default password for configuration GUI 16
default settings, restoring 13
default username and password for configuration GUI 16
device configuration 20
    device configuration parameters 48
    the device configuration page 47
device configuration page 20
device configuration parameters 21
device configuration password
    changing for web configuration access 20
DHCP addressing 14, 23
DHCP Client 3
DHCP IP addressing 23
```

dimensions 4 discovery utility program 16 DNS server 23 door sensor 38, 39 DTMF detection 3

# E

enable night ring events 43
ethernet port 9
event configuration
enable night ring events 43
expiration time for SIP server lease 25, 26, 30
export configuration button 18
export settings 18

#### F

fault sense input, sensor 8
features 3
firmware
 where to get the latest firmware 53
firmware upgrade parameters 52
firmware, upgrade 19, 52

# G

get autoprovisioning template button 48, 49 GUI username and password 16

## Н

hazard levels 5 http POST command 55 http web-based configuration 3

#### I

identifying your product 2 import configuration button 18 import settings 18 import/export settings 18 input specifications 4 IP address 13, 23 SIP server 26 IP addressing 23 default

IP addressing setting 13

#### L

lease, SIP server expiration time 25, 26, 30 lengthy pages 28 line input specifications 4 line-in 7 line-out 7 link light 11 Linux, setting up a TFTP server on 66 local SIP port 25, 26 log in address 16 logging in to configuration GUI 16

#### M

MGROUP Name 28 Multicast IP Address 28

#### N

navigation (web page) 15
navigation table 15
network activity, verifying 11
network configuration page 22
network parameters, configuring 22
network setup button 19, 22
network, connecting to 10
nightring tones 28
Nightringer 29, 49
nightringer settings 30

## O

orange link light 11 output specifications 4

## P

page port 7
page port output connections 7
pages (lengthy) 28
part number 4
parts list 5

| password                                           | SIP configuration                                    |
|----------------------------------------------------|------------------------------------------------------|
| configuration GUI 14, 16                           | SIP Server 25                                        |
| for SIP server login 25                            | SIP configuration page 24                            |
| restoring the default 13                           | SIP configuration parameters 25                      |
| SIP server authentication 26                       | outbound proxy 25                                    |
| pin descriptions and functions 8                   | registration and expiration, SIP server lease 25, 30 |
| port                                               | unregister on reboot 25                              |
| ethernet 9                                         | user ID, SIP 25                                      |
|                                                    |                                                      |
| local SIP 25, 26                                   | SIP paging adapter                                   |
| remote SIP 25, 26                                  | configuration 14                                     |
| POST command 55                                    | SIP registration 25                                  |
| power                                              | SIP remote SIP port 25                               |
| connecting to 9                                    | SIP server 25                                        |
| requirement 4                                      | password for login 25                                |
| priority                                           | unregister from 25                                   |
| assigning 28                                       | user ID for login 25                                 |
| product overview 1                                 | SIP server configuration 19                          |
|                                                    | SIP server parameters, configuring 14                |
|                                                    | SIP settings 25                                      |
|                                                    | SIP setup button 19, 24                              |
| R                                                  |                                                      |
|                                                    | Spare in the Air Policy 70                           |
| raboat 52 54                                       | speaker operations, verifying 20                     |
| reboot 52, 54                                      | specifications 4                                     |
| unregistering from SIP server during 26            | SRST 25                                              |
| registration and expiration, SIP server            | static addressing 14, 23                             |
| lease expiration 26                                | static IP addressing 23                              |
| regulatory compliance 4                            | status light 11                                      |
| relay 8                                            | Stored Network Settings 23                           |
| relay contact 8                                    | subnet mask 13, 23                                   |
| remote SIP port 25, 26                             | subnet mask static addressing 23                     |
| required configuration for web access username and | supported protocols 3                                |
| password 14, 16                                    | oupported protection o                               |
| resetting the IP address to the default 67         |                                                      |
| restoring factory default settings 13              |                                                      |
| •                                                  | T                                                    |
| return and restocking policy 70                    | 1                                                    |
| ringtones 28                                       |                                                      |
| lengthy pages 28                                   | tech support 68                                      |
| RMA returned materials authorization 68            | technical support, contact information 68            |
| RMA status 68                                      | TFTP server 3, 66                                    |
| RTP Audio Version 2 3                              |                                                      |
|                                                    |                                                      |
|                                                    | 11                                                   |
| ^                                                  | U                                                    |
| \$                                                 |                                                      |
|                                                    | unregister from SIP server 26                        |
| safety instructions 4                              | upgrade firmware 19, 52                              |
| sales 68                                           | upgrade firmware button 19                           |
| server                                             | user ID                                              |
| SIP 19                                             | for SIP server login 25                              |
| TFTP 66                                            |                                                      |
|                                                    | user ID for SIP server registration 26               |
| server address, SIP 25                             | username                                             |
| service 68                                         | changing for web configuration access 20             |
| SIP                                                | restoring the default 13                             |
| enable SIP operation 25                            | username for configuration GUI 14, 16                |
| local SIP port 25                                  |                                                      |
| user ID 25                                         |                                                      |

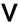

verifying
connection speed 11
network activity 11
network connectivity 11
speaker operations 20

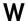

warranty 69
warranty & RMA returns outside of the United States 69
warranty & RMA returns within the United States 69
warranty and RMA returns page 70
warranty policy at CyberData 69
web access password 13
web access username 13
web configuration log in address 16
web page
navigation 15
web page navigation 15
web page navigation 15
weight 4
wget, free unix utility 55
Windows, setting up a TFTP server on 66